# **526** Monitor de Modulación AM

## Guía de Instalación y de Usuario

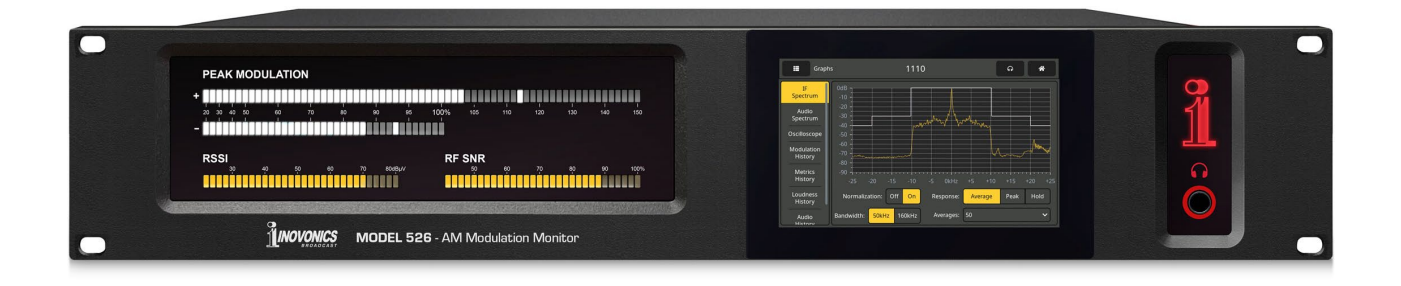

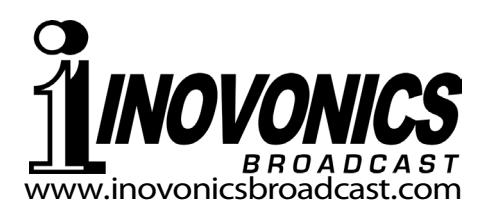

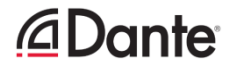

**DATOS de REGISTRO DEL PRODUCTO**

 $526$  – Serial No.

Fecha de Compra ¿Garantía Registrada vía Web?

Fecha Reg. Por:

# Guía del Usuario Instalación & Operación **526**

## Monitor de Modulación AM

May, 2024 Firmware Rev. 1.0.0.0 (Lanzamiento) Versión en español 1.0

Inovonics, Inc. 5805 Highway 9 Felton, CA 95018 Tel: +1 (831) 458-0552 Regístrese en línea en [www.inovonicsbroadcast.com](http://www.inovonicsbroadcast.com/)

## TABLA DE CONTENIDO

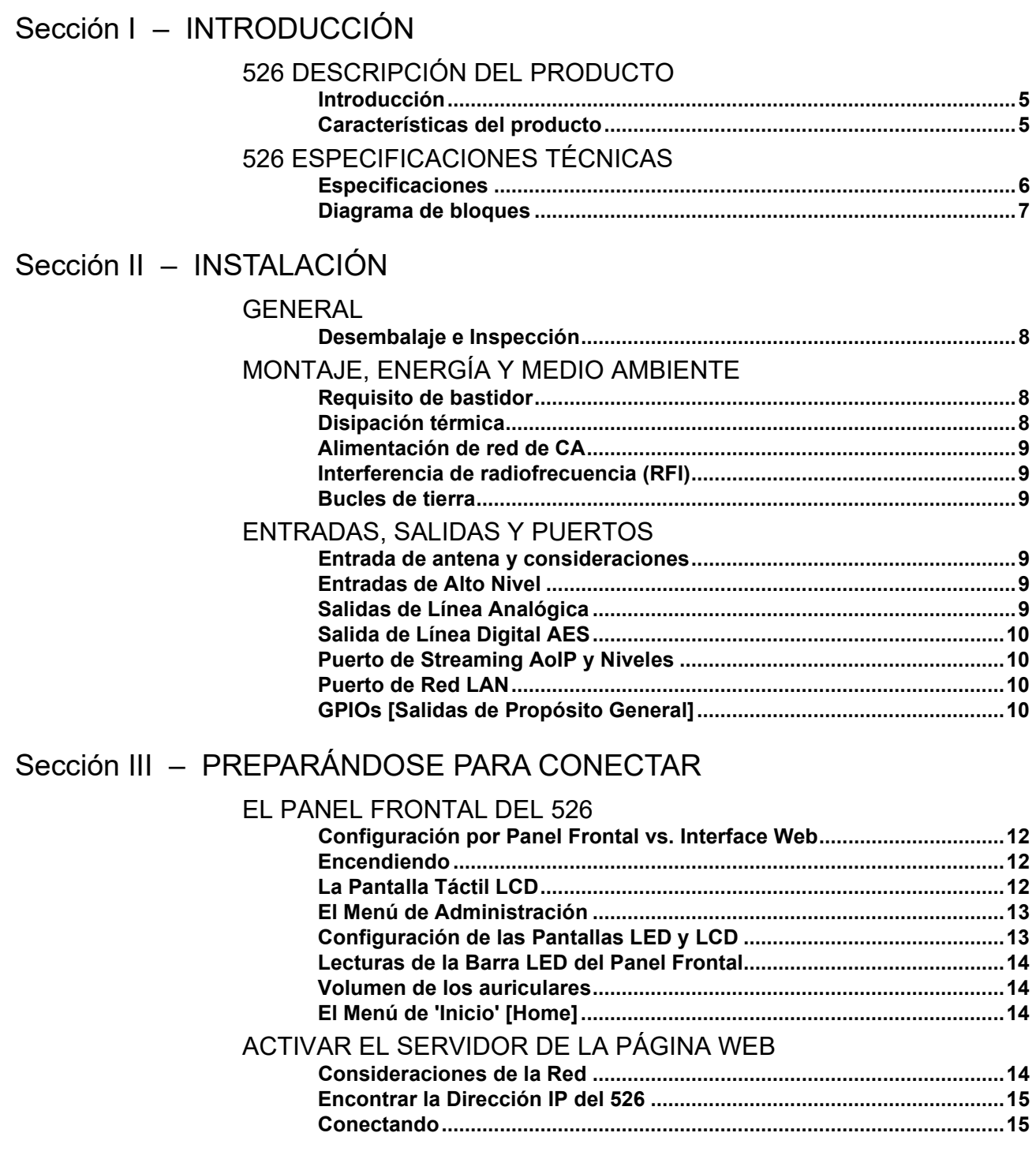

## Sección IV - UTILIZANDO LA INTERFACE WEB

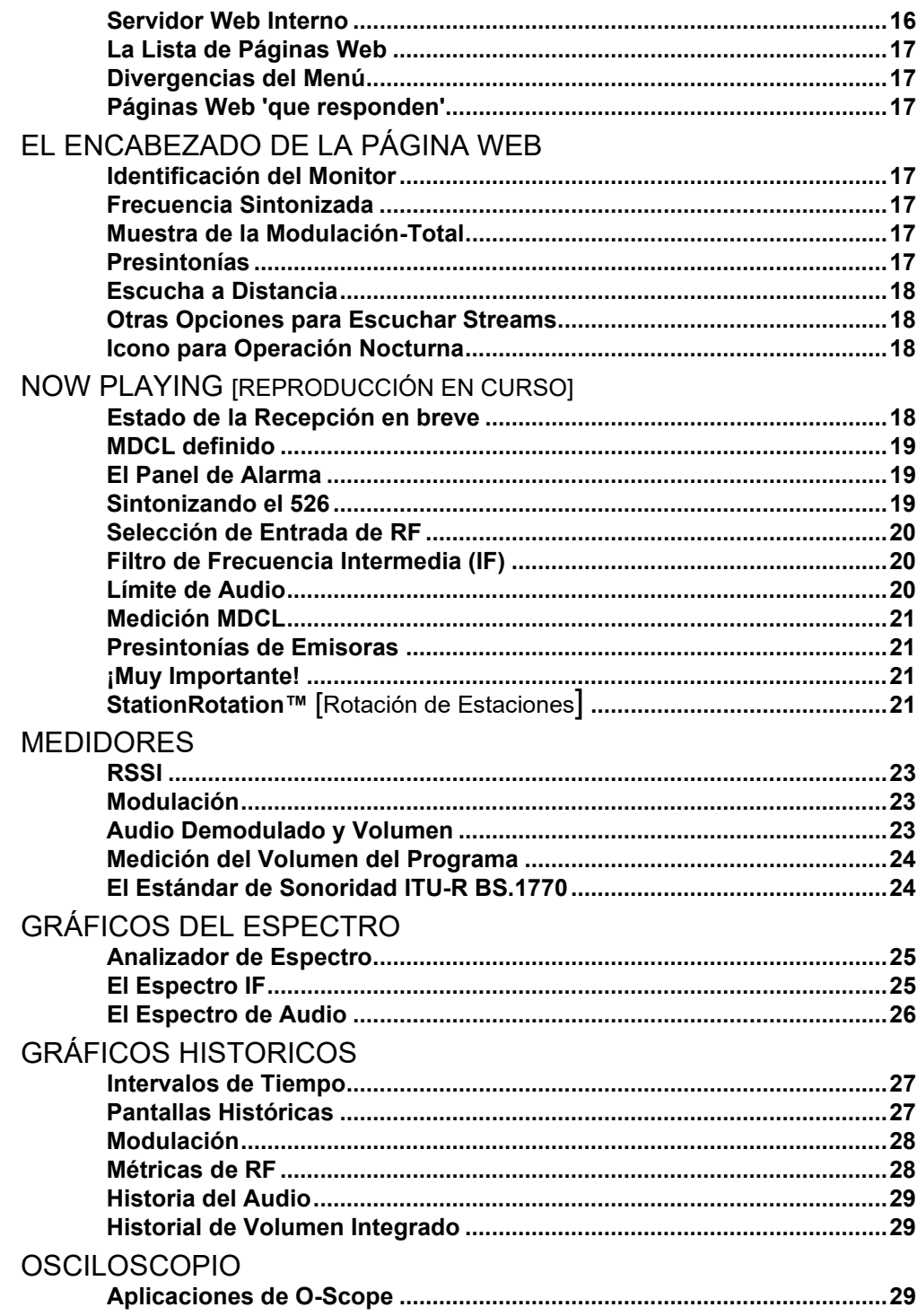

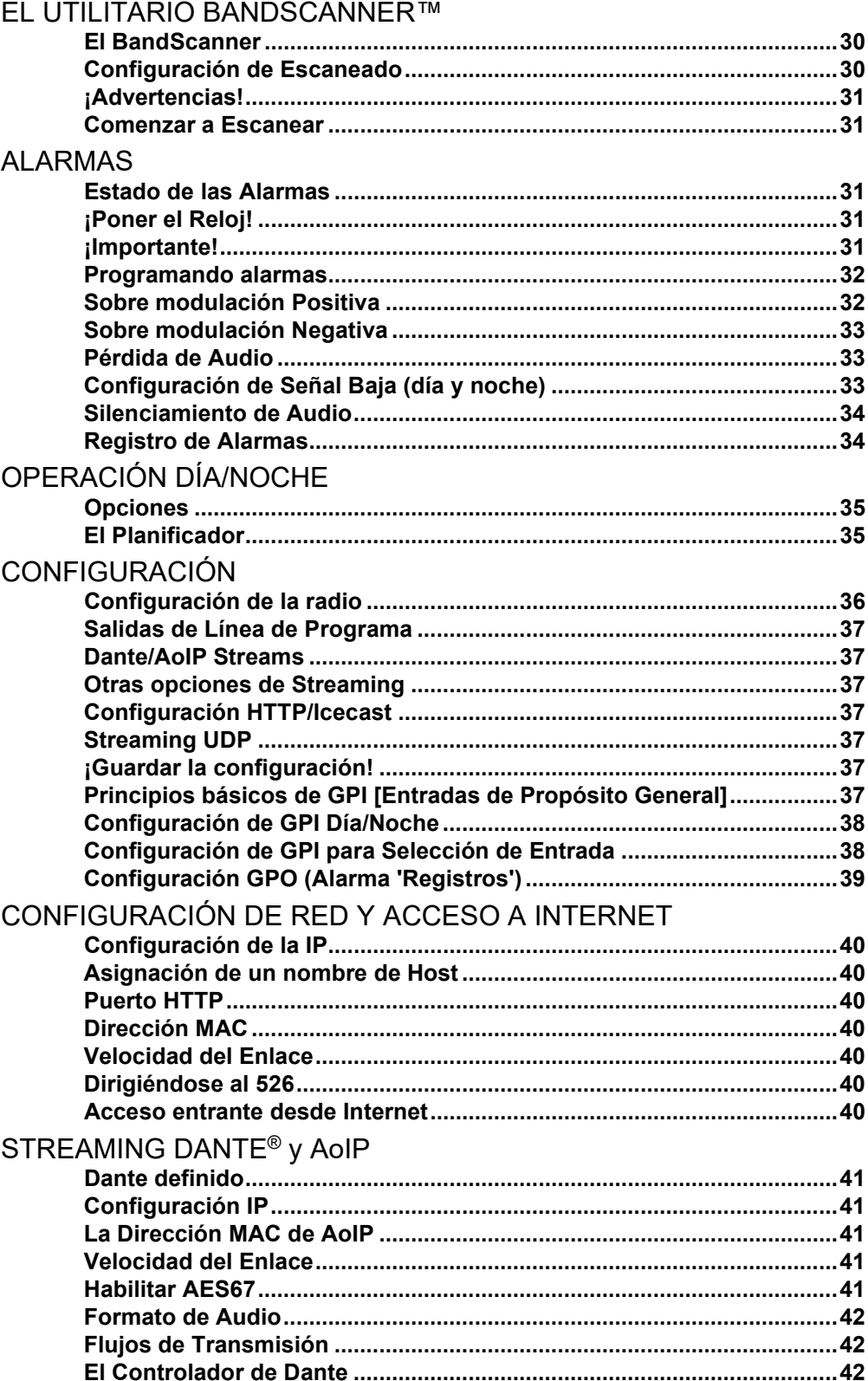

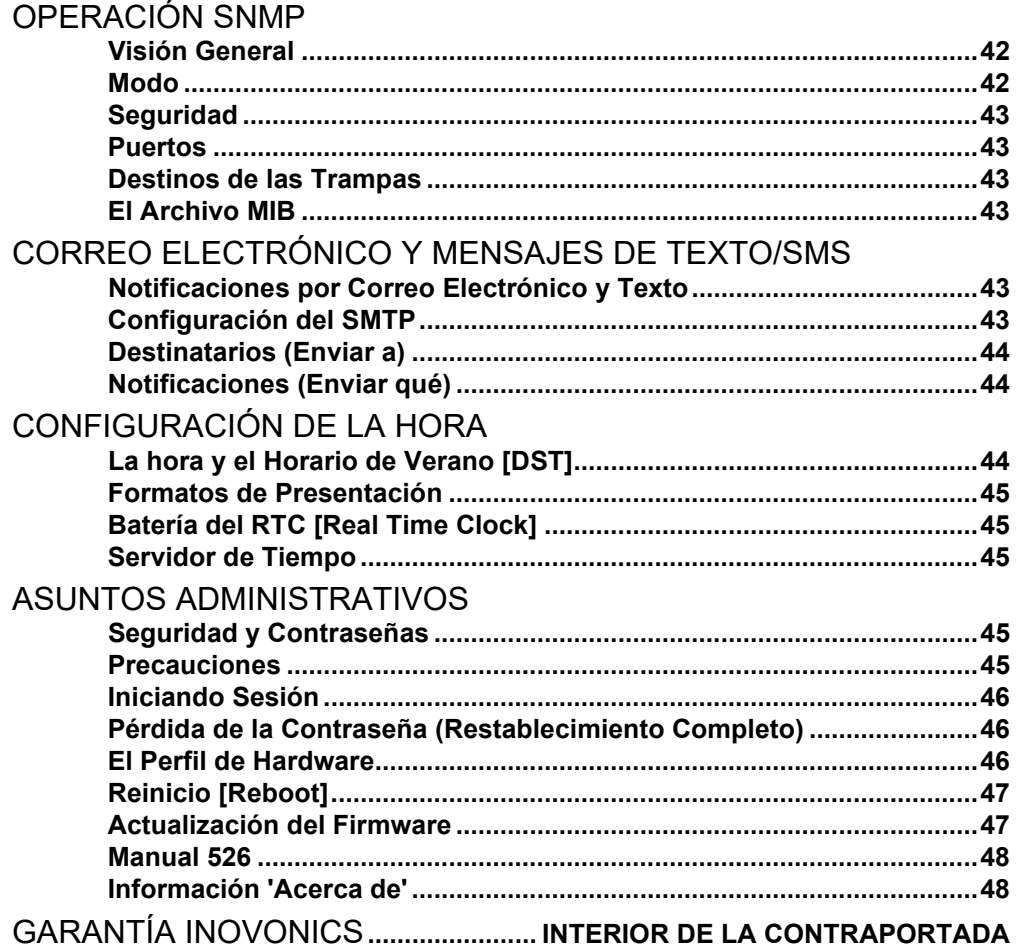

## Sección I

## INTRODUCCIÓN

#### 526 DESCRIPCIÓN DEL PRODUCTO

**del Producto**

**Introducción** El 526 es el Monitor de Modulación de cuarta generación de Inovonics para servicios de radiodifusión AM comerciales de onda media. Ofrece una gran cantidad de información sobre la portadora de RF transmitida, así como el componente de modulación de audio que define la calidad técnica del programa percibida por el oyente.

> El 526 totalmente digital combina un análisis detallado de la señal DSP con una pantalla táctil controlada por menús, además de acceso total basado en servidor Web para operación remota, incluidas mediciones, datos gráficos y monitoreo de audio por el navegador Web del programa "del aire".

**Características**  Las características principales del Inovonics 526 incluyen:

- Recepción de transmisiones "del aire" inigualable con visualizaciones de alta precisión de modulación total y mediciones asociadas, incluso con operación de HD Radio en el canal o en el canal adyacente.
- Configuración intuitiva basada en menús desde el panel frontal, o configuración y operación remotas con el servidor Web incorporado, direccionable a través de cualquier red IP mediante computadora o dispositivo móvil. El 526 admite monitoreo y control remoto SNMP completo.
- Visualización gráfica frontal y remota de la medición del nivel de señal; análisis espectral FFT de la banda de paso de FI y del audio de programa; visualización en osciloscopio de la envolvente de modulación y del audio de programa demodulado.
- Monitorea, muestra y traza gráficamente la acción MDCL a corto y largo plazo.
- Medición de sonoridad programada y precisa según la especificación de sonoridad de percepción humana ITU-R BS.1770 ("LU").
- Programador incorporado para condiciones de funcionamiento día/noche.
- Recopila y registra un historial en el tiempo de los parámetros de la señal de audio y RF.
- Salidas de audio analógicas, AES3-digital, Web-streaming HTTP/UDP y AoIPstreaming independientes.
- Alarmas para una variedad de fallas de señal, con registros y envíos de mensajes SMS/texto o correo electrónico a personas específicas para diversas condiciones de alarma. La configuración de alarma es única para cada estación preestablecida; Las alarmas también se registran cronológicamente.
- La utilidad BandScanner™ escanea el espectro AM y muestra cada estación junto con su nivel de señal relativo.
- El modo exclusivo StationRotation™ permite el monitoreo secuencial automático de múltiples estaciones preestablecidas.
- Permanece en el canal y conserva las configuraciones de medición a pesar de las pérdidas de señal y energía.

### 526 ESPECIFICACIONES TÉCNICAS

TENGA EN CUENTA: Las especificaciones tabuladas aquí son mediciones reales del mundo real, no alusiones optimistas a ideales teóricos. Los resultados de las mediciones deben ser repetibles cuando se utiliza el equipo de prueba apropiado de laboratorio.

#### RF & RECEPCIÓN

Rango de Sintonización: 530kHz-1710kHz en pasos de 100kHz o 531kHz-1701kHz en pasos de 9kHz.

Entrada de Antenna:  $50Ω/75Ω$  (H), 1Vrms max.

- Entradas RF de Alto Nivel: Dos entradas seleccionables de 50 ohmios (BNC) para programación día/noche, 5 Vrms máx.
- Sensibilidad "del aire": Para 50 dB SNR, 5 dB µV o mejor con ancho de banda de audio de 10 kHz y de-énfasis NRSC; 15 dB µV o mejor con un ancho de banda de 15 kHz, sin de-énfasis.
- Respuesta de Frecuencia: ±0.25dB, 20Hz-15kHz en modo de ancho de banda completo.
- Distorsión (al 99% de modulación): <0.01% THD+N; <0.02% IMD (SMPTE, 60Hz/7kHz, 4:1).
- De-énfasis: NRSC 'truncado' 75µs (anulable).
- Filtro de Corte de Audio: Pasa bajo de enésimo orden solo en salidas de monitor de audio, programable entre 15 kHz y 2 kHz en pasos de 1 kHz.

#### SALIDAS Y PUERTOS

- Salidas de Audio de Programa: El audio de progra-ma monoaural se envía a las salidas "Izquierda" y "Derecha" para facilitar el monitoreo de audio. El 526 no es compatible con emisiones en estéreo AM. *NOTA:* Los niveles indicados se aplican a la modulación de portadora simétrica de ±100 %. Considere las asignaciones de margen para picos de programa de +125%.
	- Analógico Balanceado: (XLR) Las salidas 1 y 2 ("I/D") se pueden ajustar de -15 dBu a +15 dBu en pasos de 0,1 dB; Fuente resistiva de 200Ω.
	- Digital AES: (XLR) Ajustable de -30 dBFS a 0 dBFS en pasos de 0,1 dB; frecuencia de muestreo de 44,1 kHz o 48 kHz seleccionada por el usuario; 110Ω acoplado por transformador.
	- Puerto AoIP compatible Dante/AES67|: (RJ45) Salida a 44,1 kHz (sólo Dante) o 44,1 kHz/48 kHz (Dante/AES67). La utilidad AoIP tiene ajustes independientes de IP, formato de audio y flujo de transmisión; nivel ajustable de -30 dBFS a 0 dBFS en pasos de 0,1 dB.

Stream UDP: ADTS o ADTS en transporte MPEG-TS.

- Stream de Escucha "Casual" HTTP/Icecast: El stream de escucha remota del navegador Web emplea codificación HE-AACv2, frecuencia de muestreo de 44,1 kHz o 48 kHz, velocidades de bits de 18 kbps a 64 kbps; admite hasta 10 oyentes simultáneos. Los flujos HTTP/Icecast y UDP sin procesar están disponibles simultáneamente.
- Toma para auriculares: (¼" TRS) Nivel de escucha ajustable mediante menú.
- Puerto LAN: (RJ45) La conexión LAN a la red local o Internet proporciona monitoreo, control, escucha e implementación SNMP completa de forma remota; configuración de red y parámetros de transmisión programables por el usuario.
- E/S de Propósito General (Regleta de barrera enchufable):
- Entradas: Las GPI son entradas lógicas de búsqueda de tierra con pull-up interno a +5 V CC. Programable para aceptar tierra momentánea o sostenida para cambiar funciones.
- Salidas: Los cierres a tierra de transistores NPN de colector abierto individuales están asociados con alertas de alarma. Cada uno es programable para la asignación de GPO y polaridad lógica. Las salidas disipan 100 mA, 40 V CC máx.

#### PANTALLAS Y OPCIONES DE VISUALIZACIÓN

- Gráfico de Barras & Medición de Nivel Numérico: Modulación de Portadora Positiva y Negativa (+150 %/–100 %) •Audio monoaural demodulado (dB) • Sonoridad BS.1770 (LU) • SNR de RF (%)
- Pantallas Gráficas y Tramas Históricas.: Espectro IF **•** Espectro de audio **•** Osciloscopio IF/Demod **•** Historial de modulación **•** Historial de métricas de RF **•** Historial de sonoridad **•** Historial de audio
	- **•** BandScanner.

#### CRONOMETRAJE, PLANIFICADOR Y ALARMAS

- Reloj en Tiempo Real: Ajuste automático a la hora de Internet; ajuste automático/manual al horario DST; batería de respaldo.
- Planificador Día/Noche: Utilidad de configuración de página WEB con enlace a la calculadora FCC Sunrise & Sunset para conmutación automática, o cierre GPI a tierra para funcionamiento D/N.
- Alarmas Local & Remota: **•** Sobremodulación Positiva

**•** Sobremodulación Negativa **•** Pérdida de Audio **•** Señal Baja (Día) **•** Señal Baja (Noche). *NOTA:* Las alarmas tienen múltiples ajustes de parámetros. Todas las alarmas pueden enviar notificaciones de texto o correo electrónico. Las alarmas se registran automáticamente a diario, semanalmente y mensualmente.

#### ENERGÍA, MEDIO AMBIENTE, VARIOS

#### Power Requirement:

88-264VCA, Fase Simple; 12W.

Entorno Operativo: 32°F/0°C-122°F/50°C; 0%-95% humedad relativa sin condensación; 10,000pies/3.048m.

Tamaño y Peso:

8,9 cm Alt x 48,26 cm An x 22.86 cm P; 5,44 Kg. peso de envío.

Conformidades:

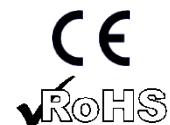

— 6 —

EN50081-1 / EN50082-1 93/68/EEC

2002/95/EC

### DIAGRAMA DE BLOQUES

El 526 incorpora una arquitectura de receptor de radio definida por software (SDR), combinada con elementos monolíticos similares en su diseño, de modo que el producto está basado casi por completo en DSP. Prácticamente toda la funcionalidad se proporciona a través de la codificación del firmware. El diagrama de bloques que se presenta a continuación ilustra los aspectos básicos del producto en un formato "analógico" fácil de seguir, aunque las rutas de señal y las funciones lógicas reales pueden desviarse apreciablemente de las aquí representadas.

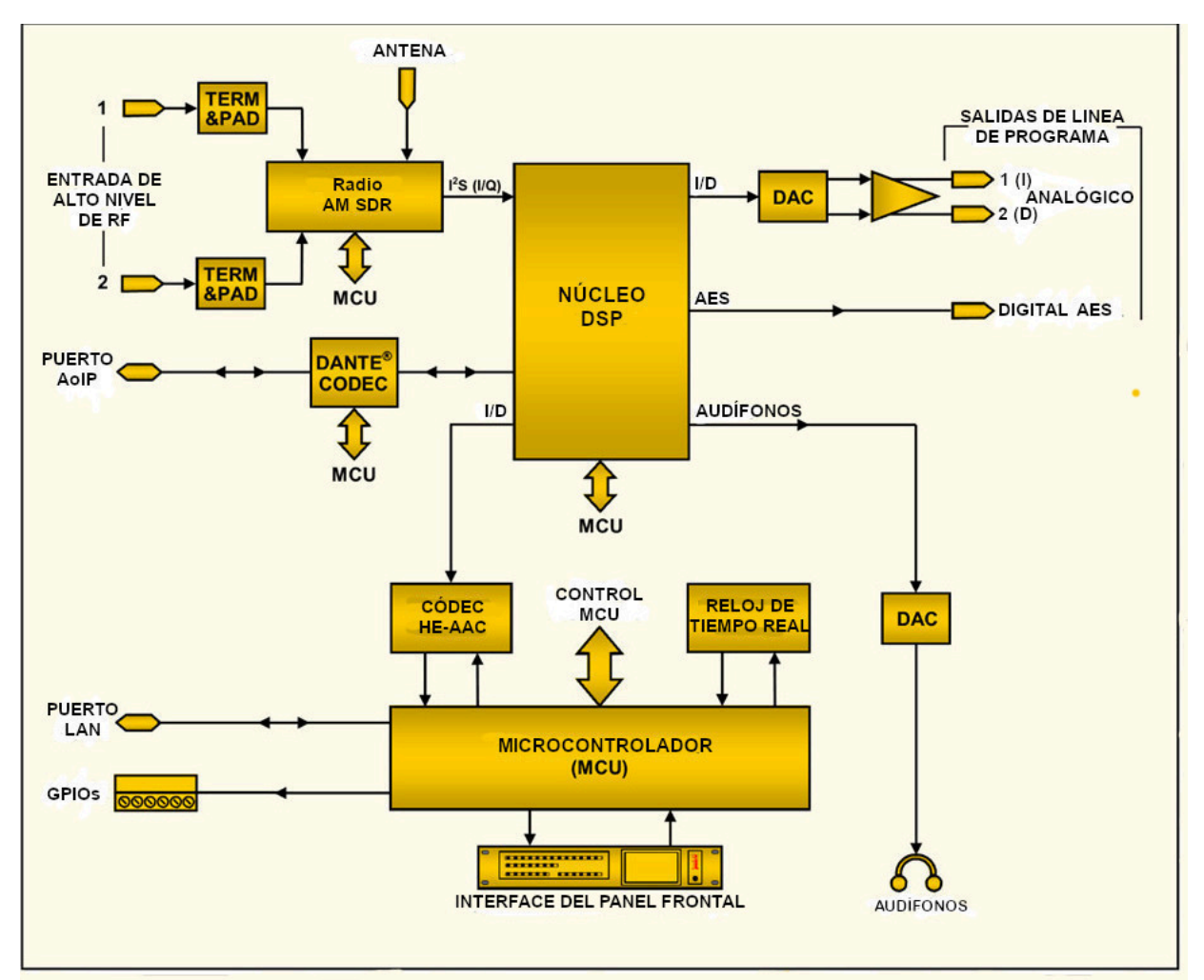

Diagrama de bloques del monitor de modulación Inovonics 526 AM

## Sección II INSTALACIÓN

#### **GENERAL**

Esta sección del manual aborda la instalación física del 526 en su ubicación de funcionamiento, los "tornillos y tuercas" de la conexión de la unidad. Esta sección también hace referencia a las páginas en las que se discuten las opciones de configuración y los ajustes pertinentes.

**Desembalaje e Inspección** Tan pronto como reciba el equipo, inspeccione cuidadosamente si hay algún daño en el envío. Si se encuentran o sospechan daños, notifíquelo al transportista de inmediato y luego póngase en contacto con Inovonics.

> Le recomendamos que conserve la caja y los materiales de embalaje originales para una posible devolución o transbordo. Si se devuelve para su reparación en garantía, los daños sufridos en el envío como resultado de un embalaje inadecuado para la devolución pueden invalidar la Garantía.

> ES IMPORTANTE registrar la garantía de su 526. Esto asegura la cobertura del equipo bajo los términos de la Garantía, proporciona un medio para rastrear equipos perdidos o robados y añade al usuario a una base de datos para recibir instrucciones de servicio específicas o actualizaciones de software/firmware cuando se emitan. Regístrese en línea en: [www.inovonicsbroadcast.com/support/productregistration](http://www.inovonicsbroadcast.com/support/productregistration)

> *NOTA:* Muchos usuarios optan por familiarizarse primero con el equipo en el banco o en su escritorio, en cuyo caso pueden pasar inmediatamente a la Sección III que describe la configuración y el uso del monitor 551. Cuando llegue el momento, vuelva a consultar esta sección para confirmar la correcta instalación física y la interconexión con otros equipos de la estación.

#### MONTAJE, ENERGÍA Y MEDIO AMBIENTE

**Requisito de bastidor** El 526 es un paquete de montaje en rack de 2U, que ocupa un espacio nominal de 3½ pulgadas de espacio vertical en el rack.

**Disipación térmica** Como producto de bajo consumo, el 526 genera poco calor por sí mismo, evitando el ruidoso ventilador interno y el molesto filtro de muchos otros instrumentos de laboratorio. La unidad está especificada para funcionar dentro de un rango de temperatura ambiente entre la congelación y los 120°F/50°C. Dado que los equipos adyacentes, menos eficientes, pueden irradiar un calor considerable, asegúrese de que el bastidor del equipo esté adecuadamente ventilado para mantener la temperatura interna por debajo de la temperatura ambiente máxima especificada.

**Alimentación de red de CA** El 526 emplea una fuente de alimentación conmutada "universal" interna que admite tensiones de red entre 88VAC y 264VAC. Los circuitos de autoprotección certificados han sustituido a los habituales portafusibles.

> Si tiene que sustituir el enchufe norteamericano por otro, verá que los conductores individuales del cable están codificados de dos maneras. Las normas estadounidenses especifican el negro para CA "caliente", el blanco para el neutro de CA y el verde para la conexión de tierra. Las normas europeas CEE especifican el marrón para la CA "caliente", el azul para el neutro de CA y el verde con una franja amarilla para la toma de tierra. Le corresponde seguir estrictamente esta codificación.

**Interferencia de radiofrecuencia (RFI)** Aunque se espera que el 526 se ubique junto con otros equipos de radio, tenga cuidado y sentido común para ubicar la unidad lejos de campos de RF anormalmente altos.

**Bucles de tierra** Es posible que se forme un bucle de tierra de frecuencia de red o de RF entre la tierra del blindaje del cable y la tierra del cable de alimentación de CA. Si se observan zumbidos u otros ruidos constantes en las salidas analógicas, un adaptador de CA con "elevación de tierra" puede solucionar el problema, aunque el chasis debe volver a estar conectado a tierra de algún modo para que sea seguro. El montaje en bastidor del chasis normalmente satisface este requisito.

#### ENTRADAS, SALIDAS Y PUERTOS

**Entrada de** El conector ANTENNA del panel posterior es un conector F hembra de 75 **antena y consideraciones** ohmios. Si bien la F es un estándar común en los EE. UU., los adaptadores para otros tipos de conectores están disponibles en todo el mundo.

> Los factores que guiarán su selección de una antena incluirán el nivel y la pureza de la señal "del aire". La selectividad del 526 es notablemente buena, pero al ser un receptor de banda ancha puede necesitar un filtro pasa banda o un filtro de supresión de banda para ciertas situaciones en las que el 526 y los transmisores de alta potencia estén ubicados en el mismo lugar.

**Entradas de Alto Nivel** Dos entradas HIGH LEVEL RF INPUTS 1 y 2 del panel posterior son entradas BNC con terminación de 50 ohmios destinada a conectarse directamente a un transmisor o a una toma de acoplamiento como alternativa a la recepción de señales "del aire". La tensión máxima de entrada no debe superar los 5Vrms. La selección de entrada se realiza en los menús de la pantalla táctil LCD o del Tuner de página Web, y se puede acceder a ella a través de los terminales GPI debidamente programados del panel posterior.

**Salidas de Línea Analógica** Las ANALOG OUTPUTS etiquetadas 1 y 2 en el panel posterior entregan audio de programa monoaural y están balanceadas electrónicamente. Esto significa que están referenciados a tierra y *no* aisladas por transformador. Estas salidas tienen una impedancia de fuente resistiva de 200 ohmios. Los niveles de salida se expresan en notación dBu (sin carga) junto a los

controles deslizantes de ajuste en los menús de configuración de la pantalla táctil LCD o de Setup de la página Web.

Aunque rara vez se ve en los tiempos modernos, una carga de terminación de 600 ohmios heredada hará caer el nivel de dBm real 2,5dB por debajo de la cifra que se muestra al lado del control deslizante de ajuste asociado.

Una salida no balanceada debe tomarse del lado 'activo' o '+' de cualquier salida analógica y tierra, dejando el lado 'retorno' o '-' de la salida flotando. El nivel de salida no balanceado estará 6 dB por debajo de la cifra que se muestra al lado del control deslizante.

Los niveles analógicos se pueden configurar en cualquier cifra entre –15 dBu y +15 dBu, correspondiente a una modulación de portadora AM de ±100 % (simétrica). La configuración predeterminada es +4dBu. El margen dinámico del sistema debe estar al menos 2 dB por encima del nivel establecido aquí para dar cabida a picos de modulación positivos de hasta  $+125$  %.

**Salidas Digitales AES** La AES DIGITAL OUTPUT ofrece audio de programa monoaural digital AES3 balanceado y acoplado por transformador desde una impedancia de fuente de 110 ohmios. Esta es una salida de 24 bits con una frecuencia de muestreo seleccionable de 44,1 kHz o 48 kHz.

> La frecuencia de muestreo digital AES y los niveles pueden ajustarse en los menús de configuración de la pantalla táctil LCD o de la página Web. Los niveles pueden variar entre -30dBFS y 0dBFS, lo que corresponde a una modulación de portadora ±100% (simétrica). El ajuste por defecto es -10dBFS. Un ajuste de salida superior a -2dBFS puede provocar el recorte digital de los picos de modulación positiva, que puede alcanzar el +125%.

**Puerto de Streaming AoIP y Niveles** Las salidas AoIP (Audio over Internet Protocol) compatibles con Dante aparecen en el RJ45 AoIP PORT del panel posterior. Este puerto es independiente de la conexión de red LAN PORT y de su utilidad "casual streaming".

> El streaming Dante/AoIP requiere primero una configuración básica de Dante en la página web o en los menús LCD Dante como se detalla en las páginas 42-43. Los niveles de salida se ajustan en la página Web S etup / MPX and Audio Outputs / Dante Output, o en el menú LCD Setup / Dante Outputs. La notación dB junto a cada control deslizante corresponde al nivel de los picos del programa al 100% de modulación. Son ajustables entre 0dBFS y –30dBFS; el ajuste por defecto es –10dBFS.

**Puerto de Red LAN** El RJ45 LAN PORT conecta el 526 a una red de área local (LAN) o a Internet. La configuración de la red se encuentra en la página Web o en el menú Network en LCD y se detalla más adelante en la sección correspondiente. La red permite el control remoto, la funcionalidad completa de SNMP y la utilidad de "escucha casual" del navegador Web HTTP/UDP.

**GPIOs** Una regleta de terminales de tornillo extraíble en el panel trasero da acceso a cuatro terminales GENERAL PURPOSE INPUTS/OUTPUTS (GPIO) [Entradas/Salidas de Propósito General].

> Las GPIs son entradas de control utilizadas para conmutar entre las fuentes de entrada (Antena y Nivel Alto 1 o 2), y para cambiar la configuración

de Día/Noche. Los GPIs tienen resistencias levantadoras a +5Vdc y se conmutan mediante cierres externos a masa. La polaridad puede programarse como tierra activa o apertura activa en la pantalla táctil del panel frontal o en los menús de configuración de la interface del servidor Web.

Los GPO son salidas de 'registro' de alarmas que pueden asignarse a las diversas alarmas de recepción y de fallo del programa. Estos se programan en la pantalla táctil del panel frontal o en los encabezados de Configuración del menú de la página Web y como se detalla en la sección Alarmas de este manual. Los GPO son transistores NPN que se saturan a tierra y pueden disipar hasta 100 mA a hasta 40 V.

## Sección III

## PREPARÁNDOSE PARA CONECTAR

#### EL PANEL FRONTAL DEL 526

#### **Configuración por Panel Frontal vs. Interface Web** Los ajustes de configuración y funcionamiento del 526 están bajo el control del firmware. No hay puentes, interruptores o potenciómetros mecánicos. La unidad puede configurarse localmente a través de la pantalla táctil LCD del panel frontal, o de forma remota utilizando la interface del servidor Web integrado y cualquier computador, tableta o dispositivo móvil en red con un navegador de Web.

Los menús de la LCD y de la Web se suceden de manera razonablemente fiel, las pocas diferencias se tratan en las diversas discusiones que siguen. Al menos necesitará acceder a la pantalla táctil LCD para encontrar la dirección IP de la unidad, por lo cual es útil familiarizarse con el panel frontal.

**Encendiendo** El tiempo de 'arranque' (inicio) del 526 es menor de cinco segundos. Cuando se aplica energía por primera vez, o después de una interrupción de energía, la unidad vuelve a funcionar por completo en poco tiempo. Los parámetros de configuración y recepción vigentes antes de un fallo de energía se recargan instantáneamente desde la memoria no volátil al núcleo de procesamiento.

#### **La Pantalla Táctil LCD** La pantalla táctil LCD tiene una función de tiempo de espera ajustable; el tiempo de espera por defecto de fábrica es de 5 minutos. Tocando la pantalla se despertará y reiniciará el temporizador. Abajo se muestra una imagen de lo que verá inicialmente con las opciones predeterminadas de fábrica. Observe la barra de desplazamiento gris claro a la derecha; Tendrás que desplazarte hacia abajo (repasar la pantalla) para ver el resto de este menú.

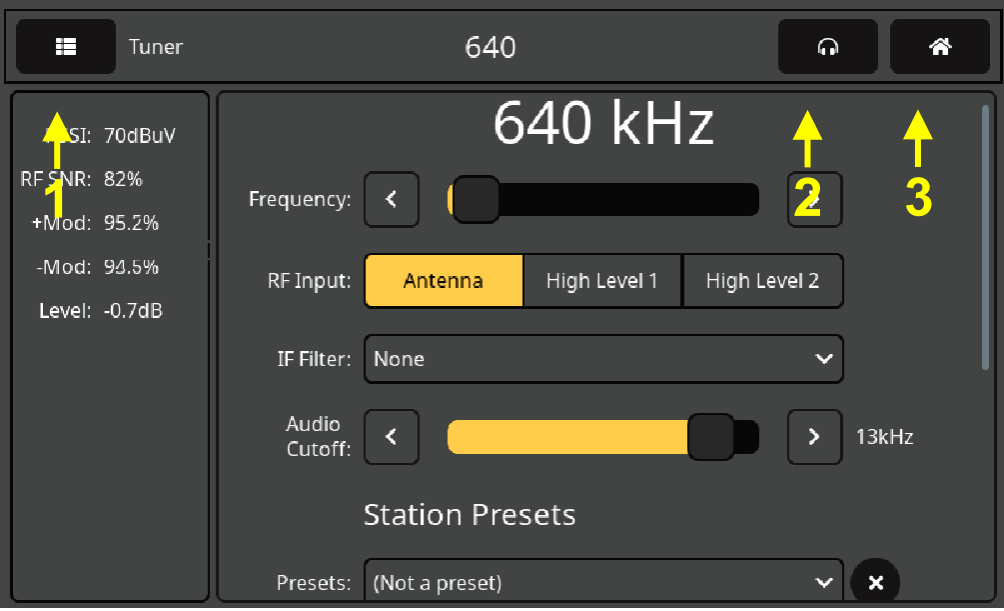

Las flechas en la ilustración identifican elementos en el encabezado de la pantalla LCD. Aparecerá un ícono adicional en el encabezado cuando se

active una alarma, justo a la izquierda del símbolo de los auriculares. Toque ese icono para mostrar la pantalla del panel de alarma.

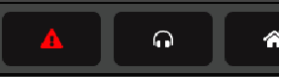

La flecha Nº 1 apunta a la pestaña de selección de menú. Toque la pantalla aquí y una lista de todos los menús del 526 LCD reemplazará la información de la sección izquierda. Desplácese hacia abajo (repase la pantalla) y luego toque Admin.

**El Menú de Administración** Este es el menú Admin, que hemos "desplegado" para mostrarlo completamente aquí.

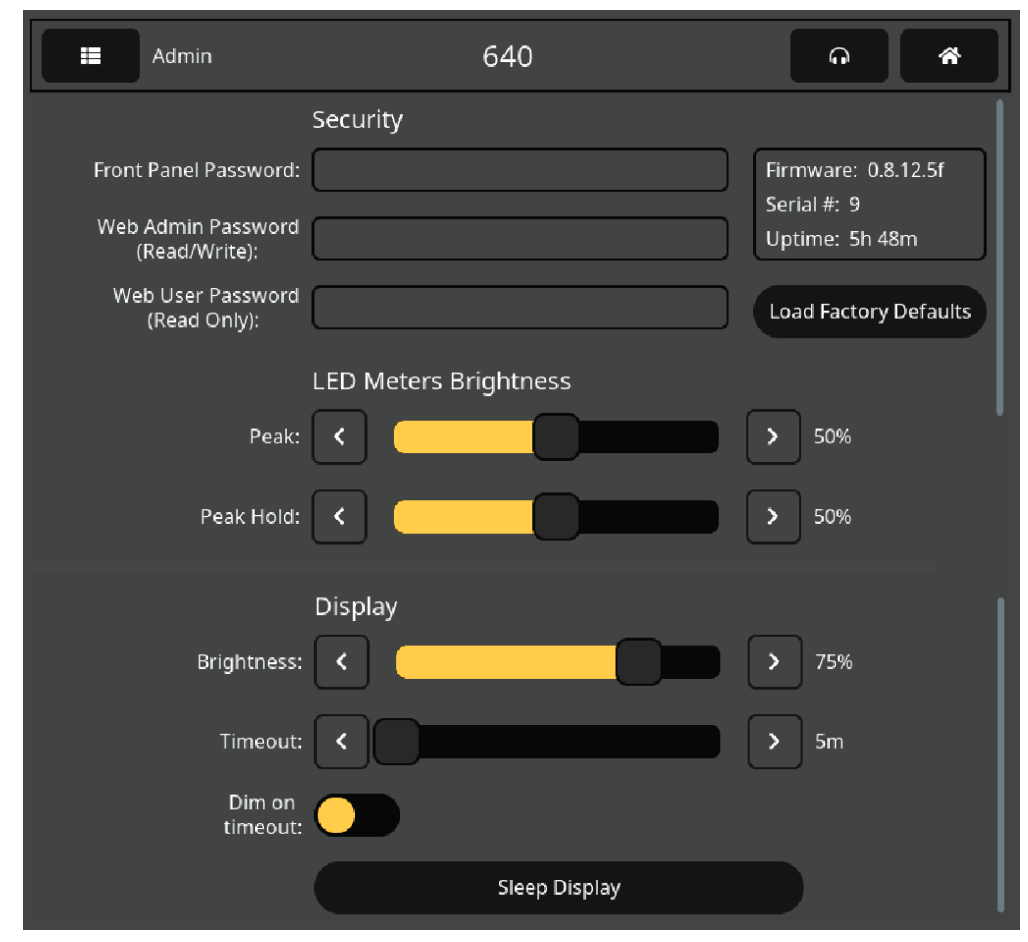

El menú Admin contiene los ajustes de Security. Además, muestra la versión de Firmwareactual y el número Serial de la unidad, y muestra el Uptime, o cuánto tiempo ha estado funcionando el 526 desde la última vez que se reinició o se aplicó la alimentación de CA por última vez. Las funciones de limpieza que aparecen aquí, junto con algunas más a las que sólo se puede acceder a través de la interface de páginas Web, se detallarán más adelante en el manual. Este menú de administración de pantalla táctil LCD también brinda acceso exclusivo a las opciones de brillo y tiempo de espera de la pantalla del panel frontal.

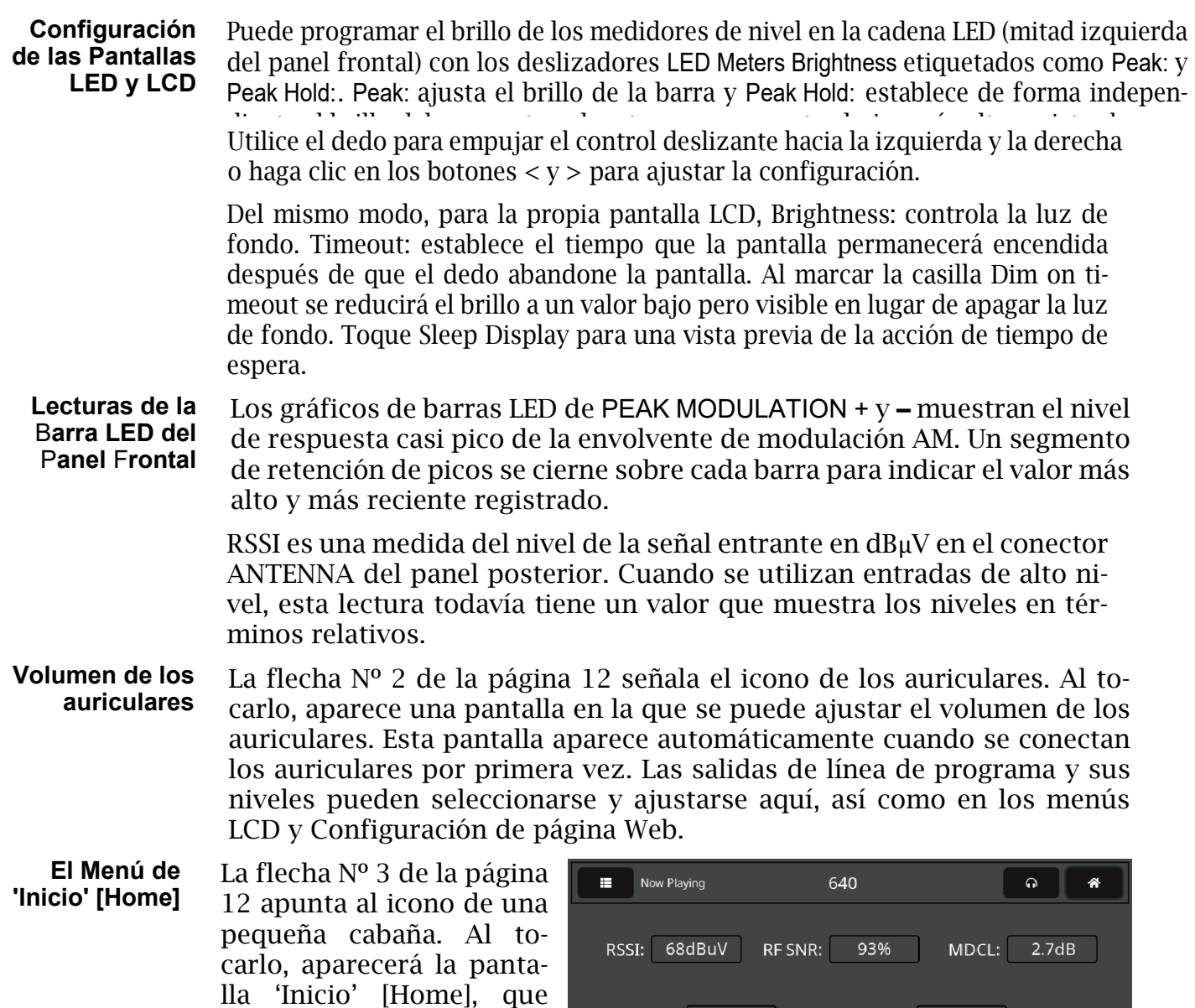

ACTIVAR EL SERVIDOR DE LA PÁGINA WEB

ofrece una visión general de la señal de radiofrecuencia actual de la estación y las cifras de modu-

lación del programa.

**Consideraciones de la Red** Para acceder a la interface del servidor Web del 526, tanto el 526 como su computador deben estar en la misma red de área local (LAN). Como se prometió, se puede acceder al 551 desde un computador, tableta o teléfono en cualquier parte del mundo, pero primero debe configurar su red para que esto sea posible. Este proceso se aborda en la sección Redes más adelante en el manual.

+Mod: 114.2%

Level: 0.7dB

Pos Overmod

Audio Loss

95.5%

 $-Mod:$ 

Loudness: 14.3LU

Neg Overmod

Low Signal

#### **Encontrar la Dirección IP del 526**

Con su computador y el 526 conectados a su LAN, y ambos encendidos, vaya a la pantalla táctil LCD del 526 y toque el ícono de menú en la esquina superior izquierda. A continuación, toque Network para que se abra el menú que incluye las opciones de configuración de red que se muestran aquí, en la segunda imagen.

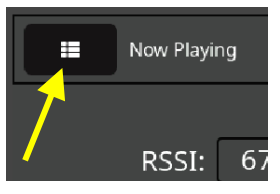

DHCPes el Mode: de red por defecto, y la IP Address: de su 526 aparece en el primer cuadro. DHCP debería funcionar para usted al menos inicialmente, pero si su 526 necesita una dirección IP estática, toque Static IP para desbloquear las casillas en gris más abajo. A medida que toca cada cuadro, aparece un teclado en pantalla que le permite sobrescribir las entradas por defecto. (Una vez conectado, puede realizar esta operación utilizando la interface de la página Web como se explica en la próxima sección).

**Conectando** Abrir la interface de páginas Web es tan simple como ingresar la dirección IP del 526 en la barra de direcciones de su navegador y hacer clic en Enter.

> Alternativamente, un computador con Windows puede ubicar y conectarse al 526 usando

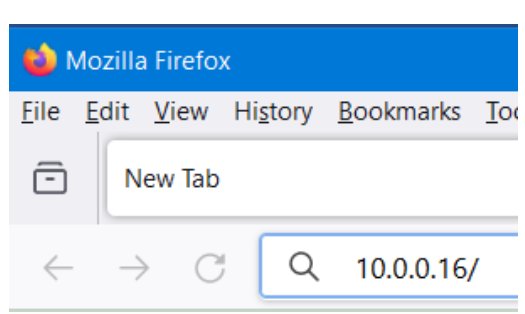

el 'Hostname' [Nombre de host] de la unidad seguido de una barra diagonal en lugar de la dirección IP. Hostname: se muestra en la pantalla del menú 526 Network. En la imagen de la pantalla táctil LCD de arriba, el Hostname: predeterminado: es MODEL526. Este nombre puede cambiarse a una identificación más conveniente o personalizada de la unidad, ya que puede ser necesario para diferenciar entre varias unidades en la misma LAN.

Al conectarse, aparecerá la página Web Now Playing. A partir de este punto del manual, la mayoría de las instrucciones y discusiones sobre configuración y funcionamiento utilizarán esta utilidad de interface de página Web, principalmente porque es más fácil navegar por ella y escribir en ella. No obstante, puedes estar seguro de que una buena parte de la configuración también se puede realizar desde el panel frontal.

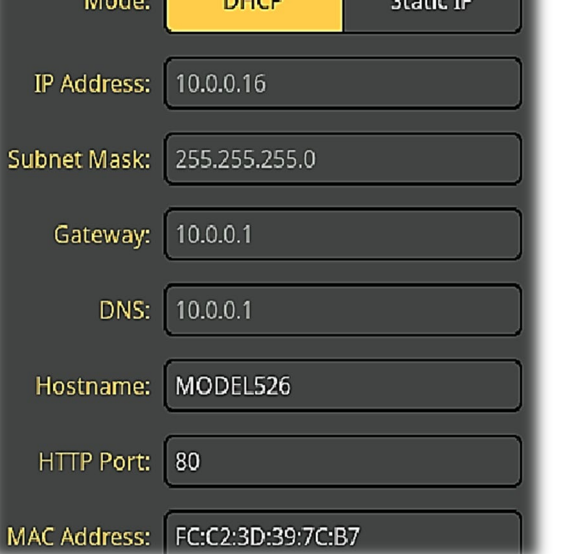

 $\sim$  100

## Sección IV

## UTILIZANDO LA INTERFACE WEB

**Servidor Web Interno** El Inovonics 526 incluye un servidor Web interno que contiene múltiples páginas Web interactivas, o menús, para la configuración y el funcionamiento de su unidad. Estas páginas brindan acceso rápido e interactivo a todas las configuraciones, lecturas, gráficos, monitoreo de audio y alarmas.

> Now Playing es la página Web de 'inicio' [Home], presentada inicialmente y que se muestra completamente 'desplegada' a continuación.

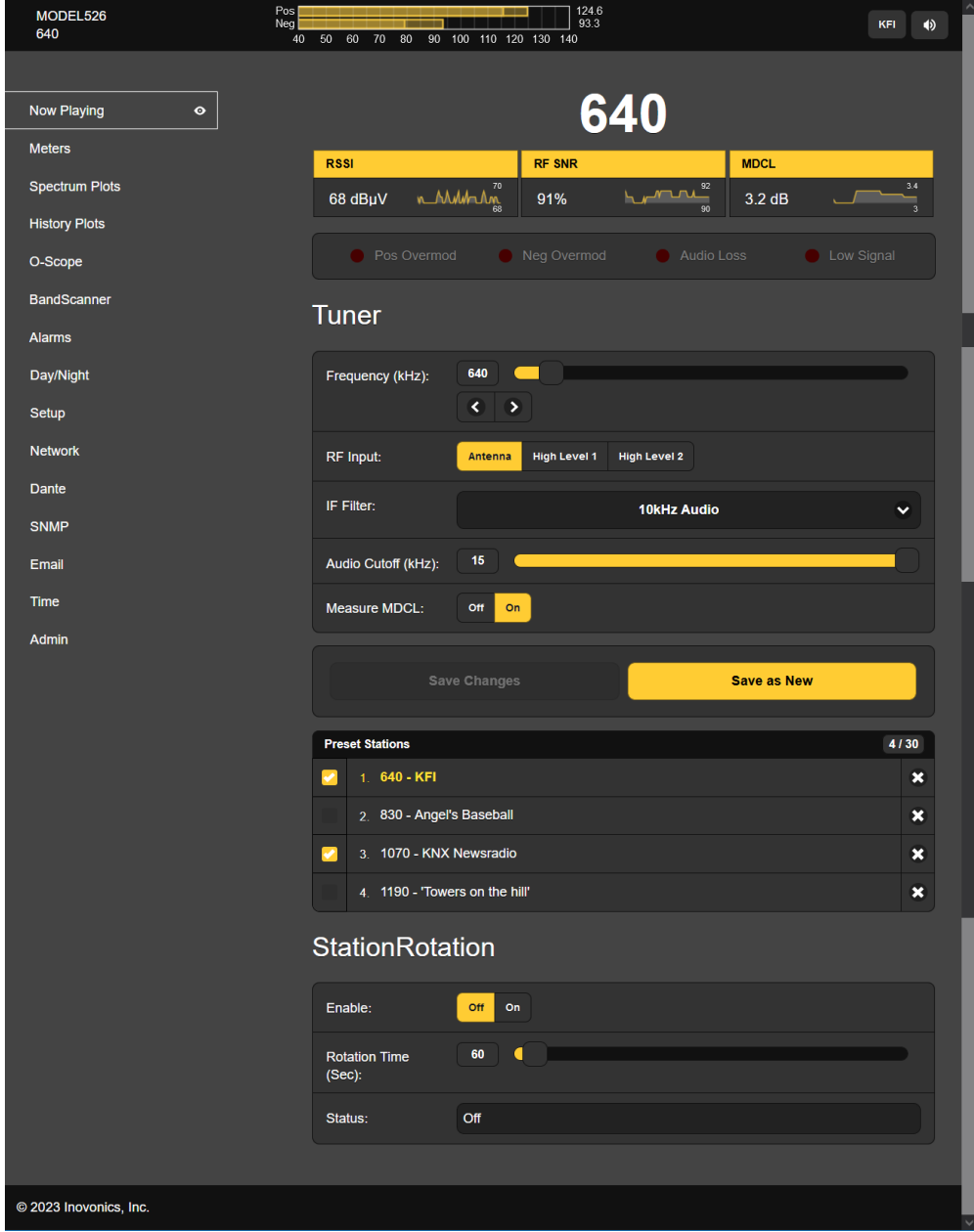

- **La Lista de Páginas Web** En el borde izquierdo de cada página hay una lista de todas las Páginas Web del Servidor Web (análoga a los "menús" de las pantallas táctiles LCD). Haga clic en el encabezado de cualquier menú para ir inmediatamente a esa página Web.
- **Variaciones del Menú** Hemos hecho todo lo posible para coordinar los menús de las páginas Web con los menús de la pantalla táctil LCD del panel frontal, pero esto no puede funcionar en todos los casos, lo que significa que es posible que tenga que saltar un poco para encontrar las funciones correspondientes. Por ejemplo, los títulos Tuner y StationRotationde la página Web Now Playing se encuentran juntos en el menú Tunerde la pantalla táctil LCD, y los indicadores de alarma "LED rojo" cerca de la parte superior de la página Web Now Playingse encuentran bajo Alarmsde la pantalla táctil LCD. Se accede al menú Now Playingde la pantalla táctil LCD tocando el ícono de

la pequeña cabaña. Aquí encontrará "LEDs" de alarma junto con las estadísticas más básicas de la señal entrante.

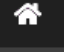

Nos disculpamos por estas "discrepancias que escapan a nuestro control", pero confiamos en que su buen sentido común le guiará en su tortuoso viaje por la curva de aprendizaje del 526.

**Páginas Web 'que Responden'** El servidor Web interno del 526 "reactivo" proporciona una experiencia de visualización óptima a través una amplia gama de dispositivos: computadores de sobremesa, tabletas y teléfonos móviles. Específicamente para el dispositivo, la página Web se reconfigura de manera inteligente y automática para brindar la mejor vista a medida que varía el tamaño y la forma de la imagen.

## EL ENCABEZADO DE LA PÁGINA WEB

Cada una de las páginas web del 551 lleva el encabezado como se muestra aquí:

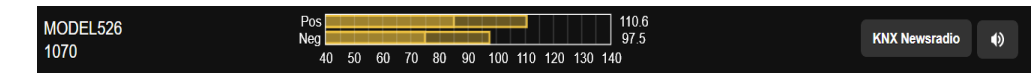

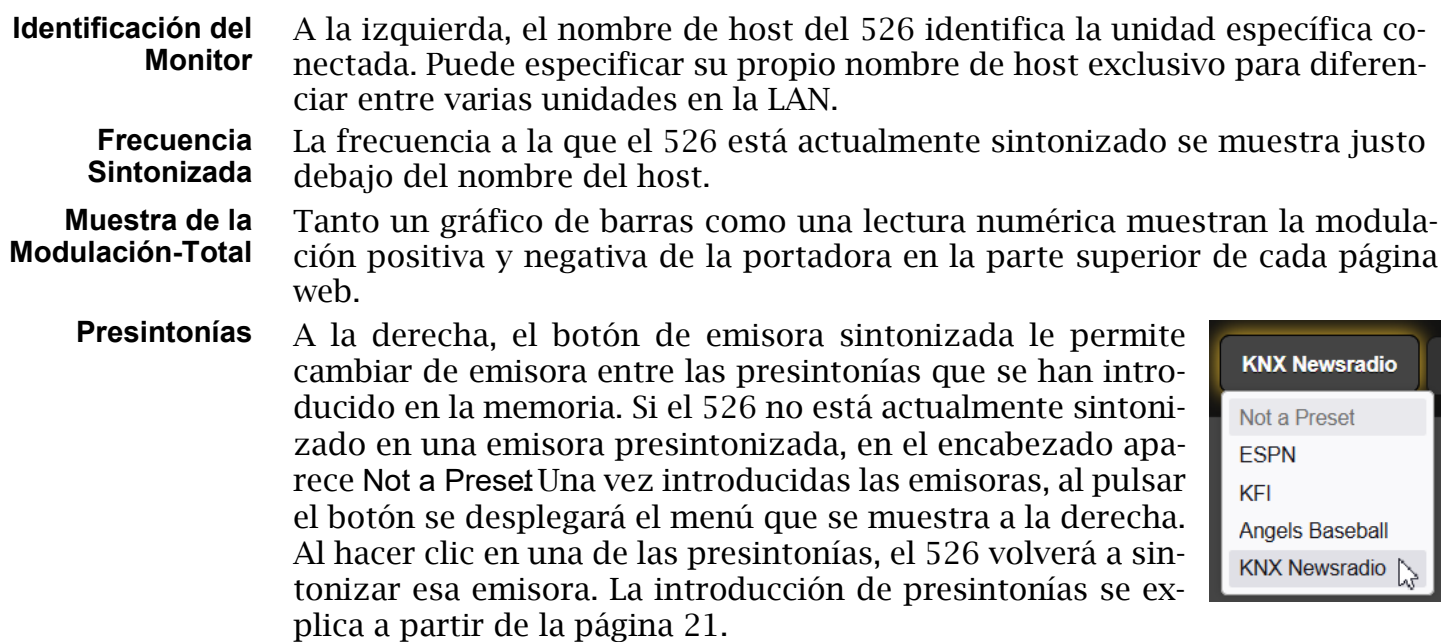

**Escucha a Distancia** Haga clic en el icono del altavoz situado en la parte superior derecha de esta o cualquier otra página Web para escuchar el programa de audio 'del aire' a través de su navegador Web. Hasta 10 oyentes pueden acceder a este stream de audio simultáneamente, pero los oyentes también pueden estar restringidos, como se describe en la página 37.

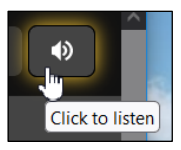

**Otras Opciones para Escuchar Streams**

Es posible que desee permitir que el personal ajeno al personal de ingeniería escuche el audio transmitido desde el 526 sin otorgarles la capacidad de ver las páginas web del 526 ni cambiar ninguna configuración. Para utilizar este método de dirección IP, simplemente "apunta" un navegador de computador

o una aplicación de reproductor multimedia a la URL de la transmisión de audio, agregando /stream como se muestra aquí. Por supuesto, este no es un privilegio muy seguro ya que la barra puede sugerir otros sufijos para piratear otras funciones.

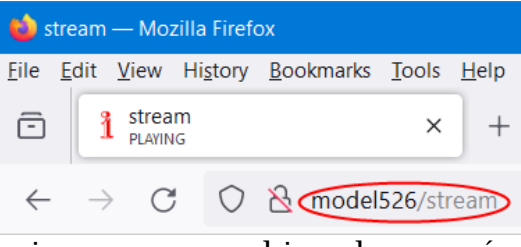

**Icono para Operación Nocturna** Cuando se configura para acomodar estaciones con cambios de energía día/noche, el 526 insertará un ícono de modo nocturno en los encabezados de

la página web como se muestra aquí. La pantalla LCD del panel frontal presenta un ícono similar.

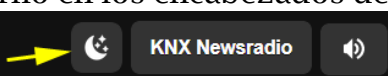

#### NOW PLAYING [REPRODUCCIÓN EN CURSO]

La página Web de Now Playing se mostró completa en la página 16. Esta página y varias de las otras requieren que se desplace hacia abajo para ver todo, dependiendo del dispositivo que esté utilizando y de la configuración de su navegador. Las páginas que requieren desplazamiento se analizarán en secciones de funciones separadas.

**Estado de la Recepción en breve**

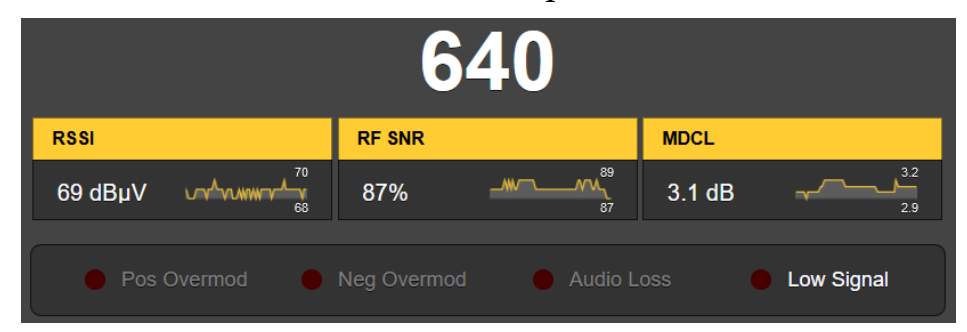

La frecuencia de recepción se destaca por encima de las lecturas de calidad de la señal. Tenga en cuenta que los cuadros de lectura contienen un pequeño gráfico de desplazamiento para mostrar el parámetro del tema durante un período histórico de 30 segundos. La escala del eje Y es automática con cifras máximas/mínimas para el intervalo de 30 segundos. Algunos parámetros de recepción se muestran gráficamente con mucho mayor detalle y con escala de tiempo seleccionable en la página web History Plots.

RSSIes la intensidad de la portadora AM entrante en dB, relativa a 1 microvoltio en la entrada de la antena. La RF SNR es una medida de la relación señal/ruido en porcentaje y se refiere a una señal entrante "ideal", esencialmente sin ruido, que obtendría una cifra del 100%.

**MDCL definido** MDCL(Modulation-Dependent Carrier Level) Nivel de Portadora Dependiente de la Modulación es un modo de transmisión AM de bajo consumo practicado por algunas emisoras. El nivel efectivo de la portadora en reposo se reduce cuando la modulación de audio es lo suficientemente alta como para enmascarar el ruido del canal en zonas de mala recepción. Cuando el nivel de modulación desciende, como ocurre durante las pausas en el habla, el nivel de la portadora vuelve rápidamente a la máxima potencia para mitigar la molestia del ruido de fondo del "aire muerto".

> Un gráfico móvil muestra la acción a corto plazo de MDCL en tiempo real. El número es el valor MDCL calculado en el momento actual. Los gráficos a largo plazo se pueden ver en History Plots.

**El Panel de Alarma** Justo debajo del estado de recepción hay indicadores de alarma LED virtuales, duplicados de los de la página Web de Alarms. La configuración de las alarmas y los mensajes de alarma se detallan en esa sección de discusión.

**Sintonizando**

**al 526**

Las alarmas que han sido habilitadas por el usuario se indican en texto blanco, las alarmas atenuadas no están habilitadas. Una vez que se activa una alarma, dependiendo del nivel de señal y del ajuste de retardo de activación/desactivación, dicha alarma se indica mediante el LED rojo simulado.

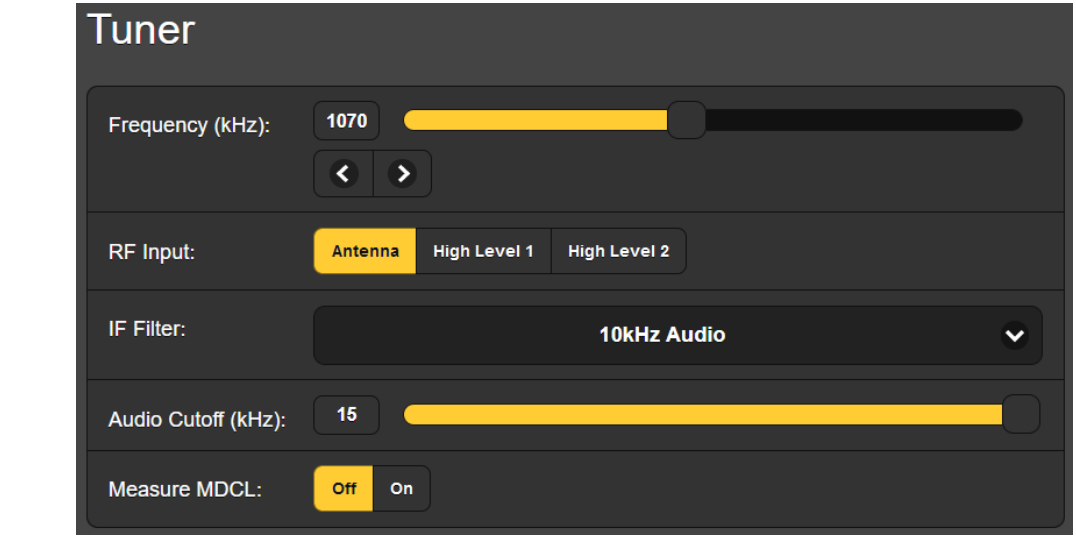

Esta imagen muestra la subsección Tunerde la página Web Now Playing. Lo que se comenta en relación con esta imagen también se encuentra en el menú Tuner de la pantalla táctil LCD.

En este ejemplo, el 526 está sintonizado en la estación KNX de Los Ángeles a 1070 kHz. Puede sintonizar el 526 mediante cualquiera de estos tres métodos: 1) Tome el control deslizante de sintonización con el mouse y arrástrelo hacia arriba y hacia abajo en el dial. 2) Sintonice incrementos de 10 kHz (Norteamérica) o 9 kHz (Europa) haciendo clic en los botones  $\langle y \rangle$ . 3) Resalte y sobrescriba la frecuencia mostrada a la izquierda del control deslizante.

**Selección de Entrada de RF** El 526 tiene tres conectores en el panel trasero etiquetados ANTENNA y HIGH LEVEL RF INPUTS 1 y 2. Las entradas BNC de alto nivel se utiliza generalmente cuando se prefiere una conexión directa con el transmisor en lugar de la recepción de la señal 'del aire'.

> Bajo RF Input: puede seleccionar Antenna, High Level 10 High Level 2 Esta selección pasa a formar parte de los datos guardados de Preset Stations Esto permitiría, por ejemplo, la selección automática de entrada de alto nivel mediante un 'pulsador' para su propia emisora y la recepción "del aire" para otras.

**Filtro de Frecuencia Intermedia (IF)** La implementación del sistema de radiodifusión digital iBiquity Digital HD Radio™ hace que la medición de los parámetros de transmisión analógica-AM sea todo un reto. La proximidad de los grupos portadoras digitales de HD Radio a las bandas laterales analógicas-AM requiere un filtrado estricto en el dominio RF para obtener precisión en la medición de los parámetros de radiodifusión analógica.

El filtrado de IF se omite por completo cuando se selecciona None. None está destinado a la transmisión tradicional de AM únicamente y ofrece un ancho de banda de audio que se extiende hasta 15 kHz. El filtro

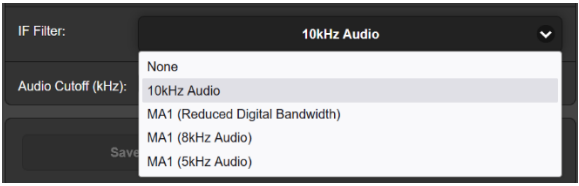

10kHz Audiopuede resultar el más útil, especialmente cuando se escucha "del aire". Las opciones restantes son para el funcionamiento en "modo híbrido", donde el canal analógico AM se transmite con uno o más canales de programas digitales HD Radio.

MA1 (Reduced Digital Bandwidth)[Ancho de banda digital reducido] pasa el programa analógico con un ancho de banda de audio plano que se extiende hasta 9,4kHz, pero requiere cierta restricción en el ancho de banda ocupado por el programa de HD Radio que lo acompaña. Las otras dos opciones favorecen la señal digital de HD Radio imponiendo restricciones en el ancho de banda del canal del programa AM a 8kHz o 5kHz.

*NOTA:* Estas dos últimas opciones sólo deben seleccionarse cuando la señal de audio que modula la portadora AM se ha reducido a los valores indicados. De lo contrario, las lecturas de modulación máxima total de AM proporcionadas por el 526 pueden ser inexactas si el ancho de banda de audio AM transmitido excede los límites nominales de 8 kHz o 5 kHz.

Está más allá del alcance de este manual detallar los detalles de estos modos de transmisión, pero el lector curioso puede encontrarlos explicados en el documento de iBiquity Digital Corp., *HD Radio™ Air Interface Design Description Layer 1 AM.*

**Límite de Audio** El 526 incorpora un filtro de salida de audio ajustable, lo que permite al radiodifusor escuchar el programa fuera del aire como podría sonar con varias opciones de filtrado de transmisión, o desde la perspectiva de un oyente entre la amplia variedad de radios que existen en el mercado. Las medidas de modulación, por otro lado, están definidas únicamente por el IF Filter seleccionado.

El Audio Cutoff (kHz): los filtros de "escucha" tienen una característica de

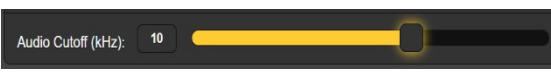

paso bajo de cuarto orden (24 dB/octava), donde las frecuencias anotadas representan el punto de –3 dB. Las frecuencias de corte se pueden configurar entre 15 kHz y 2 kHz en pasos de 1 kHz.

*NOTA:* Las opciones de Audio C utoff (kHz):seleccionado por el usuario pertenecen *únicamente* a las salidas de línea analógica y digital, las salidas de streaming y la toma para auriculares. El filtrado de corte de audio no tiene ningún efecto sobre las mediciones de modulación, sólo sobre lo que se está *escuchando*.

**Medición MDCL** La configuración de Measure MDC L: Off/On simplemente determina si el 526 monitoreará, mostrará y registrará el historial de este parámetro para la estación sintonizada.

**Presintonías de Emisoras** El 526 ofrece treinta presintonías de memoria de estaciones. Una vez sintonizada una estación, haga clic en S ave as New. Esto abrirá un cuadro donde puede ingresar letras de identificación o un "nombre popular" corto para la estación. Luego haga clic en Save en ese mismo cuadro y su entrada se ingresará al final de la lista de Preset S tations. Las presintonías se borran de la lista haciendo clic en la **X** a la derecha de la lista.

> Los datos de Preset S tations almacenadas también contienen las diversas opciones de configuración y alarmas *específicas de esa estación presintonizada* cuando se introdujo en la memoria. Si realiza cambios en *cualquiera* de estas

opciones "heredadas", la barra gris de Save Changes se activará inmediatamente como se muestra aquí, pidiéndole que guarde los cambios, suponiendo que

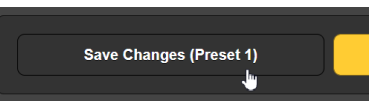

desee actualizarlos, para que esos cambios se apliquen la próxima vez que se seleccione esa estación.

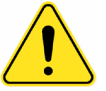

- **¡Muy Importante!** 1) Las presintonías de estaciones guardan no solo la frecuencia, sino también todas las opciones de configuración asociadas con cada presintonía. Estos incluyen selección de entrada, filtrado IF, corte de audio, medición MDCL y las configuraciones de alarmas. Si realiza cambios en cualquiera de los parámetros de configuración, *debe* regresar a la página Web Now Playing y hacer clic en la barra S ave C hanges para asociar permanentemente la actualización de su opción con esa preselección de estación específica.
	- 2) Cada vez que resintonizas *manualmente* tu 526 a otra frecuencia (usando el control deslizante de sintonización, etc.), "arrastras" las opciones de configuración desde la estación que se estaba reproduciendo anteriormente. *El 526 no vuelve automáticamente a un conjunto de valores predeterminados*. Debe restablecer y programar alarmas y otros parámetros heredados para cada nueva frecuencia, ¡especialmente importante cuando introduzca las nuevas emisoras en las memorias de Preset S tations! *Por lo tanto, recuerde* que las selecciones de entrada y filtro, las configuraciones de alarmas y las notificaciones por correo electrónico y texto permanecerán activas, *pero se asociarán con la estación sintonizada previamente* y, por lo tanto, pueden generar falsas alarmas para esa emisora anterior.

**StationRotation™ [Rotación de Estaciones]** Históricamente, un monitor de modulación funciona como la utilidad de medición de tiempo completo de la estación para alertar al personal de ingeniería sobre operaciones fuera de tolerancia. Aunque el 526 definitivamente cumple

con esta calificación básica, tiene la versatilidad adicional de poder "viajar en manada" en múltiples estaciones en el mercado local, pero no sin algunas restricciones.

El 526 tiene la capacidad incorporada de secuenciar todas las entradas Preset Stationsguardadas en el orden listado y a una velocidad de secuencia establecida por el usuario. Esto podría, por ejemplo, permitir que un ingeniero contratado reciba alarmas de cualquiera de las estaciones a las que pueda dar servicio en un mercado determinado.

Primero, las estaciones en la lista de Preset Stationsdeben estar 'etiquetadas' para ser incluidas en la rotación. Haga clic en la casilla de verificación junto al listado para colocar la estación en el programa de rotación.

A continuación, habilite StationRotation configurando Enable: a On, como se muestra a continuación. Esto inhibirá la sintonización manual, de hecho, la sección de configuración manual del sintonizador estará comple-

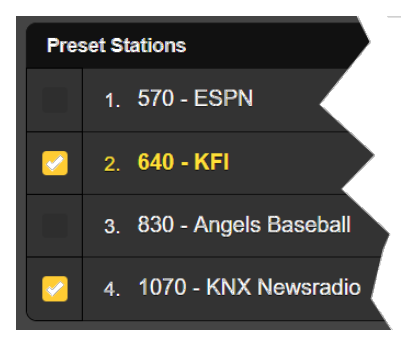

tamente en gris. Esto significa que tendrá que restablecer Enable: a Off, saliendo del modo StationRotation, para sintonizar manualmente el 526 y actualizar las estaciones preestablecidas existentes o agregar nuevas.

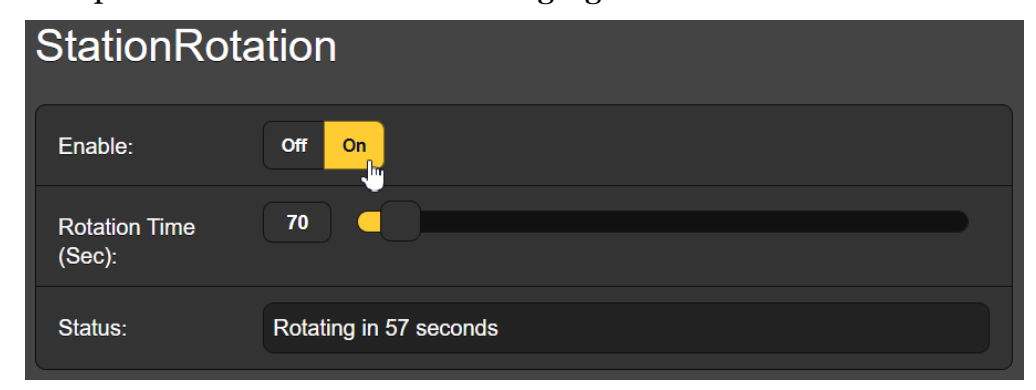

Finalmente, debe programar Rotation Time (Sec):y esto puede requerir una planificación cuidadosa. Muchas de las 526 alarmas tienen configuraciones de Time On (Sec): y Time Off (Sec):que afectarán su elección de Rotation Time (Sec)Consulte la discusión sobre Alarmas que comienza en la página 31.

El campo Status: muestra una cuenta regresiva segundo a segundo del tiempo de rotación o, de lo contrario, muestra que la función está Off.

*Tenga presente* que todas las salidas de audio reflejarán la operación de rotación de estaciones. Preguntarse: "¿Quién estará escuchando esto?"

#### MEDIDORES

La página Web Meters ofrece mediciones de señales numéricas y gráficas de alta resolución. Desde el panel frontal, el menú Meters ofrecerá múltiples sub-pantallas para acomodar estos diversos grupos de lecturas.

**RSSI**

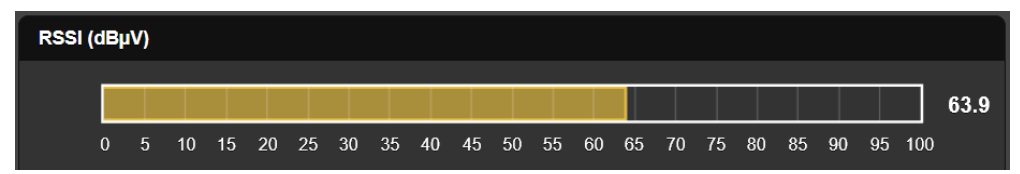

La barra RSSI (dBµV) representa la intensidad de la señal entrante. El nivel se expresa en dBµV, siendo 0dBµV equivalente a un microvoltio en la ANTENNA INPUT del panel trasero. RSSI se muestra numéricamente a la derecha de la barra.

No existe una correlación numérica directa entre el HIGH LEVEL RF INPUTS 1 y 2 y este medidor, pero las lecturas siguen siendo útiles para indicaciones de nivel relativo.

#### **Modulación**

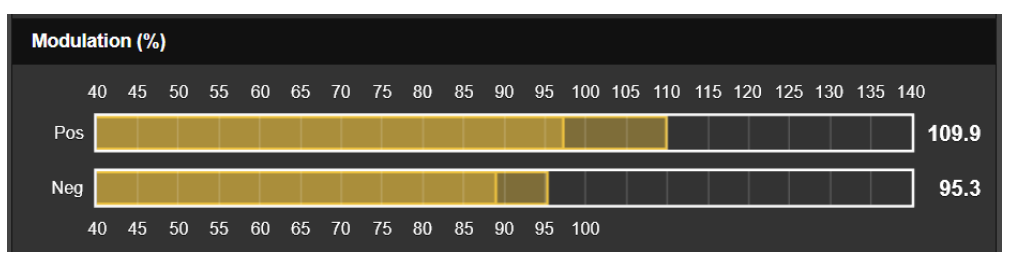

Los niveles de Modulation (%)se presentan de forma independiente para los valores máximos de la portadora positiva y negativa. El valor máximo más reciente se mantiene durante un breve período como un "fantasma", que cuelga momentáneamente por encima del nivel de modulación en constante cambio. Este valor máximo mantenido se proporciona numéricamente a la derecha de la barra.

El tiempo máximo de integración para estas mediciones se establece mediante los botones Mod Response: en la página Web y en las pantallas de Setup / Radiode la pantalla táctil LCD. La selección predeterminada es la configuración más rápida de 0µs, pero también están disponibles selecciones más tolerantes a picos instantáneos de 20µs, 50µs, y 100µs. Recomendamos el valor predeterminado conservador y más preciso, pero ponemos a disposición los demás para reducir los efectos del ruido impulsivo que puede afectar a determinadas instalaciones.

Con el filtro IF de 10 kHz seleccionado, las lecturas de modulación AM no deberían verse afectadas por los vecinos del segundo mercado adyacente ni por la programación de HD Radio acompañante o vecina.

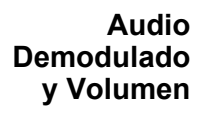

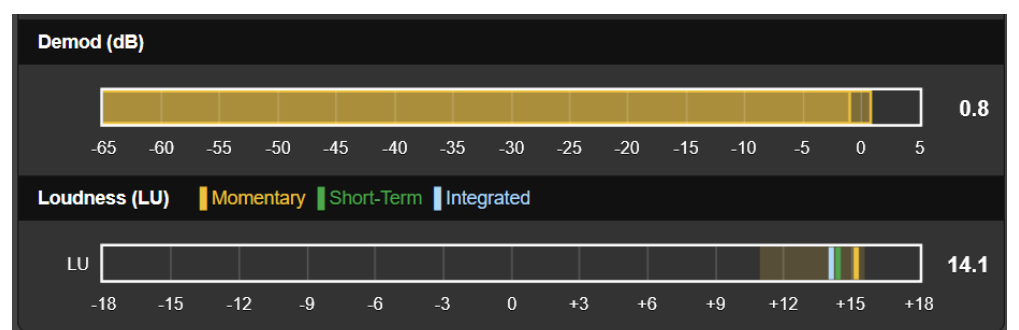

Esta área de medición muestra el audio del programa monoaural demodulado. El medidor Demod (dB) tiene una respuesta casi pico y un retroceso rápido para brindar una buena visualización de la energía instantánea versus promedio del programa. Tenga en cuenta que estos medidores de ninguna manera se aproximan a la verdadera balística "VU". Un "fantasma" flotante que mantiene el pico

se cierne brevemente sobre estos medidores y muestra el valor máximo más alto indicado recientemente. Este valor retenido también se muestra numéricamente a la derecha de la barra.

#### **Medición del Volumen del Programa**

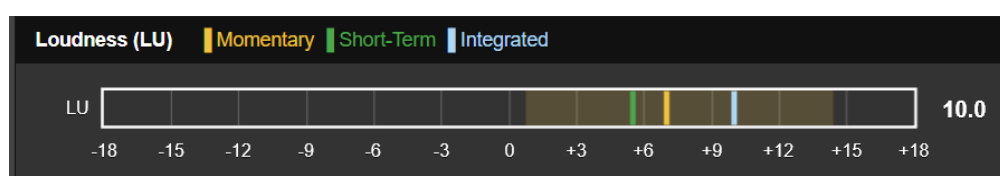

Esta utilidad de medición de sonoridad se adhiere a una Norma de origen europeo que se ha convertido en un medio de facto para evaluar este parámetro a nivel mundial, tanto en radiodifusión radial como en televisión.

**de Sonoridad ITU-R BS.1770**

**El Estándar** El Estándar UIT-R BS.1770 se basa ostensiblemente en la percepción de la sonoridad del audio por parte del oyente. Las lecturas de los medidores según esta norma se expresan en "LUs" (Loudness Units), un incremento LU equivale a 1dB. Al utilizar esta función, es mejor considerar las mediciones LU como "localmente relativas", o más útiles para comparar la sonoridad entre varias fuentes de audio, compañeros de mercado, cortes musicales, preajustes de procesamiento, voces de talentos, etc.

> 'Zero-LU' no se correlaciona convenientemente con un porcentaje de modulación específico debido a la ponderación de frecuencia del estándar. Sin embargo, un tono constante de 1 kHz con una modulación de portadora 100 % simétrica llevaría el medidor a aproximadamente +22 LU.

> La medición de sonoridad tiene una frecuencia de actualización de 100 ms. La pantalla "LU" presenta tres segmentos de barra indicadores de Loudness (LU)codificados por colores y etiquetados como Momentary, Short-Terme Integrated, o 'M', 'S' e 'I'.'

> El segmento amarillo momentáneo representa la sonoridad de un bloque flotante de 400 ms de audio actualizado a una frecuencia de refresco de 100 ms, proporcionando una medición "en este momento" de la sonoridad del programa. El 'lavado' amarillo detrás de la pantalla representa el rango de 'M' dentro de la ventana de medición 'I', proporcionando una representación visual del rango dinámico del programa.

> El segmento verde representa un valor integrado a corto plazo derivado de un bloque de audio de 3 segundos actualizado cada segundo, una lectura que indica principalmente las secciones más altas del audio del programa.

> El segmento azul es una medición integrada a largo plazo que es una "compuerta" para ignorar pausas en el habla y períodos cortos de silencio similares. Esta es probablemente la lectura general más útil del volumen promedio del programa.

La ventana de medición de sonoridad tiene un valor predeterminado de 120 segundos. Esto puede ser ajustado por el usuario en Setup / Radio / Loudness Window: hasta 30 segundos, según lo determine el formato de programación de la estación.

Este método de medición refleja la implementación *broadcast* del estándar BS.1770 y se explica con más detalle en el Estándar de Sonoridad EBU R-128.

#### GRÁFICOS DEL ESPECTRO

**Analizador de** El monitor 526 incluye un analizador de espectro avanzado basado en FFT de **Espectro** alta resolución que ofrece una visualización gráfica detallada y anotada.

> La utilidad de análisis de espectro se puede cambiar entre una visualización de la banda de paso IF (filtrado previo) y el espectro del audio del programa demodulado tal como se entrega a las salidas de línea y de streaming. Las imágenes se pueden ver a través de la utilidad Páginas Web o desde la pantalla táctil LCD del panel frontal. Cada vista tiene su propia familia de opciones de configuración de gráficos debajo de la pantalla.

**El Espectro IF** La siguiente captura de pantalla de la página Web muestra el espectro IF del monitor 526. Bandwidth: en este caso está configurado en 50kHz, probablemente lo mejor para ver un solo canal AM. 0kHz representa la frecuencia portadora de la estación actualmente sintonizada.

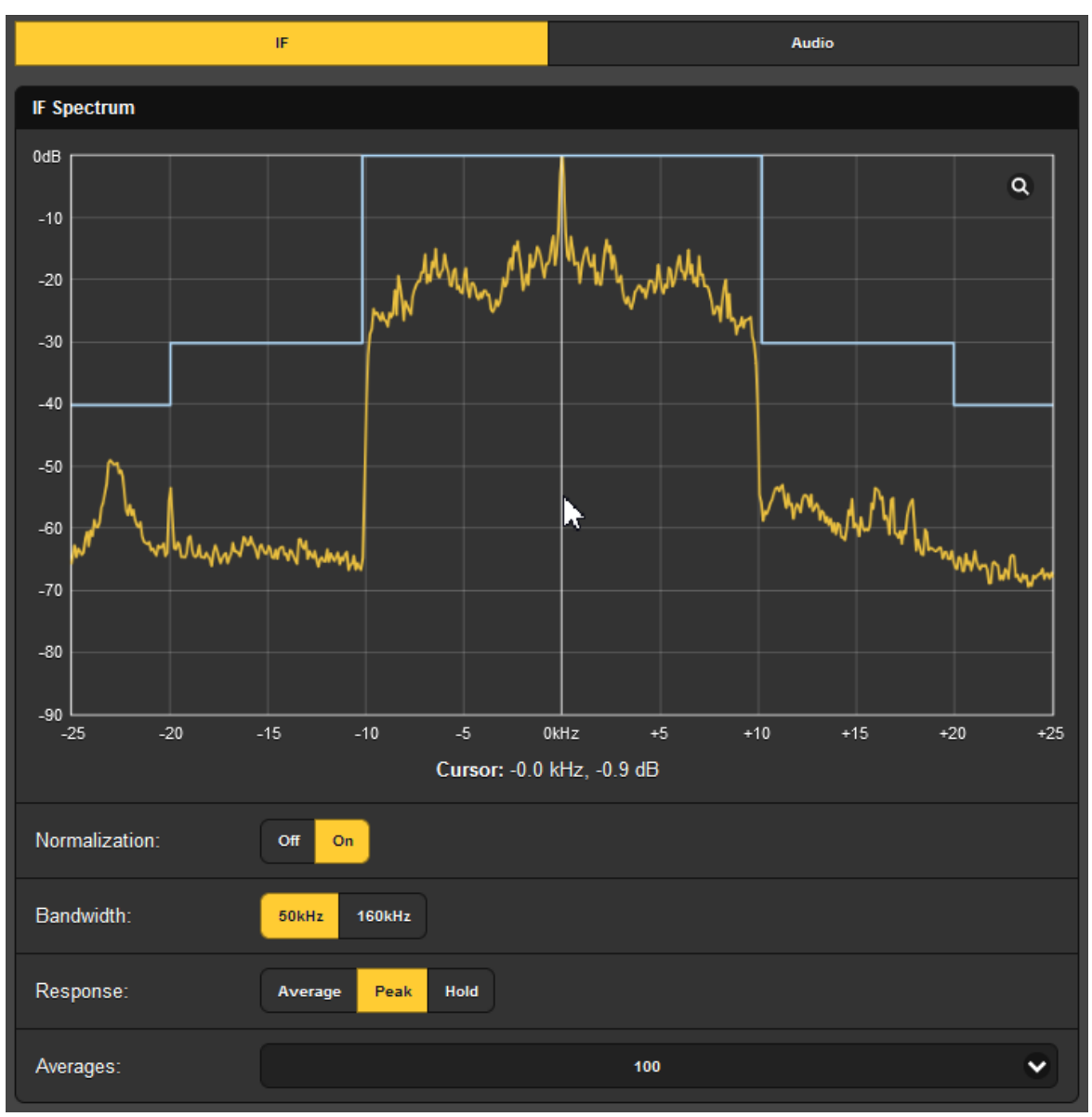

Al hacer clic en la lupa en la esquina se cambiará a una visualización de pantalla completa y, si pasas el ratón por encima, aparecerá un cursor, la flecha blanca y la línea vertical que se muestran en el ejemplo. La frecuencia y el nivel exactos en ese punto se indican justo debajo del espectro.

En la configuración de las opciones de visualización, Normalization:está On en la pantalla de ejemplo. Esto establece el eje X en 0dB en la parte superior para representar el nivel de la portadora no modulada. Response:ajustado a Average es la visualización por defecto, pero Peak, mostrado en el ejemplo, es en realidad una mejor vista de la relación portadora vs. banda lateral AM. Hold acumula el valor de pico más alto hasta que se deselecciona la función.

En la parte inferior, Averages:le permite abrir un cuadro desplegable donde se puede seleccionar el número de cálculos FFT para determinar los datos de visualización. 200 es el valor predeterminado de fábrica, un número más bajo (usado aquí) sigue el audio del programa un poco más de cerca.

**El Espectro de Audio**

Seleccione Audio para ver el espectro del audio del programa demodulado tal como se entrega a las salidas de línea y de streaming. Haga clic en la pequeña lupa para ver la pantalla completa.

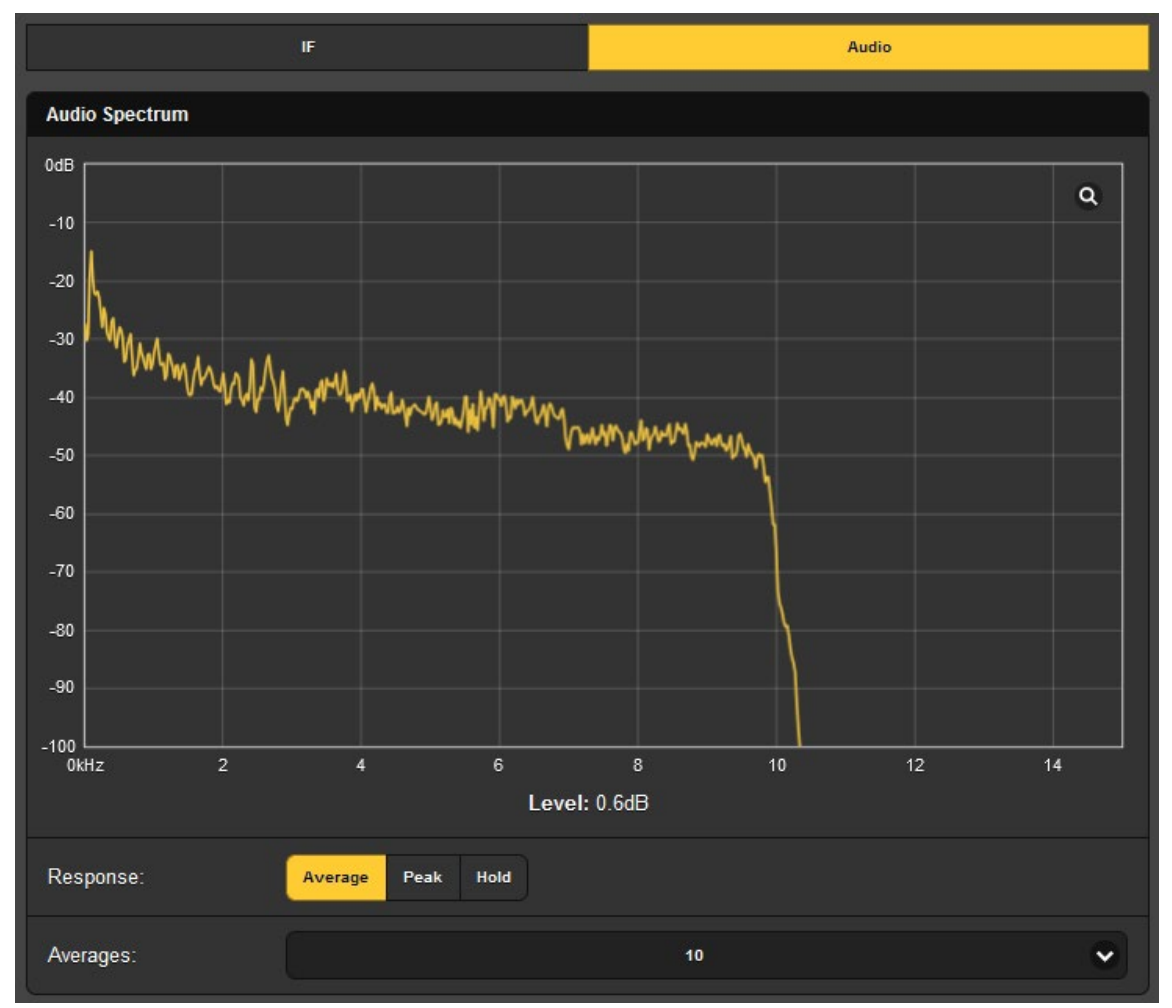

En este gráfico espectral se *aprecian* los efectos del de-énfasis NRSC y del filtrado de audio. El valor numérico que aparece debajo del gráfico es el mismo que el de Demod (dB) en el menú Meters.

Con Response: configurado en Average, la visualización es más estable, pero sigue siendo suficientemente viva. El valor FFT por defecto de Averages:de 10 es un buen compromiso para obtener una trama dinámica y fácil de leer. Al seleccionar Peak se revelarán los niveles máximos de los componentes del espectro, y Hold acumula el valor de pico más alto hasta que se anula la selección de Hold.

### GRÁFICOS HISTORICOS

**Intervalos de** El 526 ofrece gráficos de parámetros de recepción y audio que se pueden ver en **Tiempo** intervalos de tiempo específicos, desde el último minuto, los últimos 10 minutos, la última hora, las últimas seis horas y un estudio de tiempo completo de 24 horas.

> Aunque estos gráficos están disponibles tanto a través de la página Web como de las pantallas del panel frontal, la presentación de la página Web proporciona varias opciones de visualización ampliadas cubiertas en esta discusión que faltarán con la operación del panel frontal local.

**Pantallas** Los botones en la parte superior de la pantalla seleccionan las distintas familias **Históricas** de señales para estudiar, y la rueda de desplazamiento del mouse se puede usar para acercar y alejar. La pantalla Modulation que se muestra en el siguiente ejemplo es representativa de los gráficos de visualización historicas del 526.

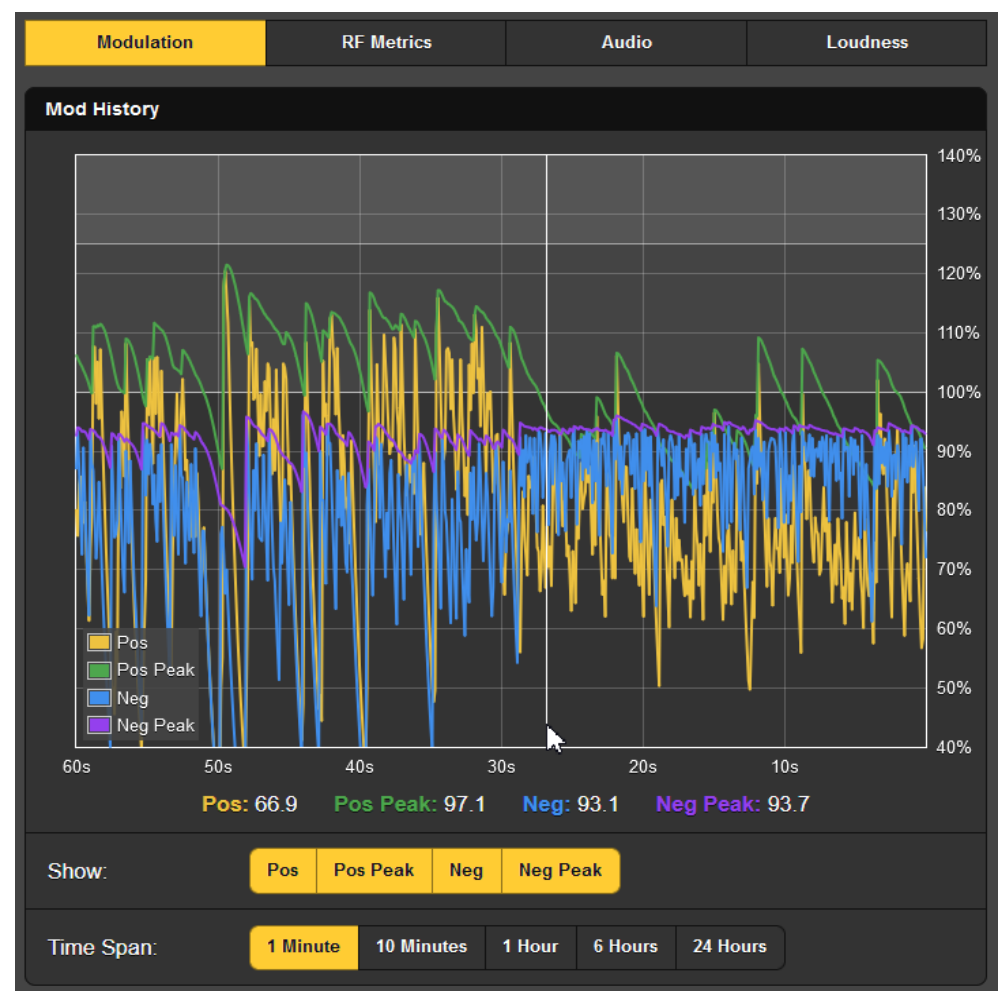

**Modulación** La pantalla Modulation traza un valor integrado de modulación instantánea de portadora positiva en amarillo (Pos) y un valor de pico mantenido (Pos Peak) en verde. Lo mismo ocurre con la modulación negativa, en azul y morado, respectivamente.

> Observe los botones Show: situados debajo de la pantalla. Cuando todos los botones están activados (por defecto, como en la imagen), todos los parámetros se muestran simultáneamente. Si esto confunde la vista, puede deseleccionar las mediciones que no necesite ver en ese momento.

> El Time Span:seleccionado aquí es de 1 Minute. Esto significa que la visualización "rodante" muestra los últimos 60 segundos de actividad. Para estudiar un periodo más largo, seleccione una ventana más amplia. 24 Hours le dará un día entero de estadísticas de modulación.

> Al pasar el ratón por esta pantalla, el cursor se arrastra sobre el gráfico, la flecha blanca y la línea vertical del ejemplo. Los valores numéricos situados debajo del gráfico indican los distintos niveles de los parámetros en la posición del cursor. El valor entrante actual se muestra cuando el cursor no está en la pantalla. Con Time Span: configurado en una hora o más, se indica la hora real del evento.

**Métricas de RF** Las mediciones de recepción normalmente deberían ser sólidas. La estación que se muestra en este ejemplo muestra una variación continua menor en RSSI, RF SNRy MDCL.

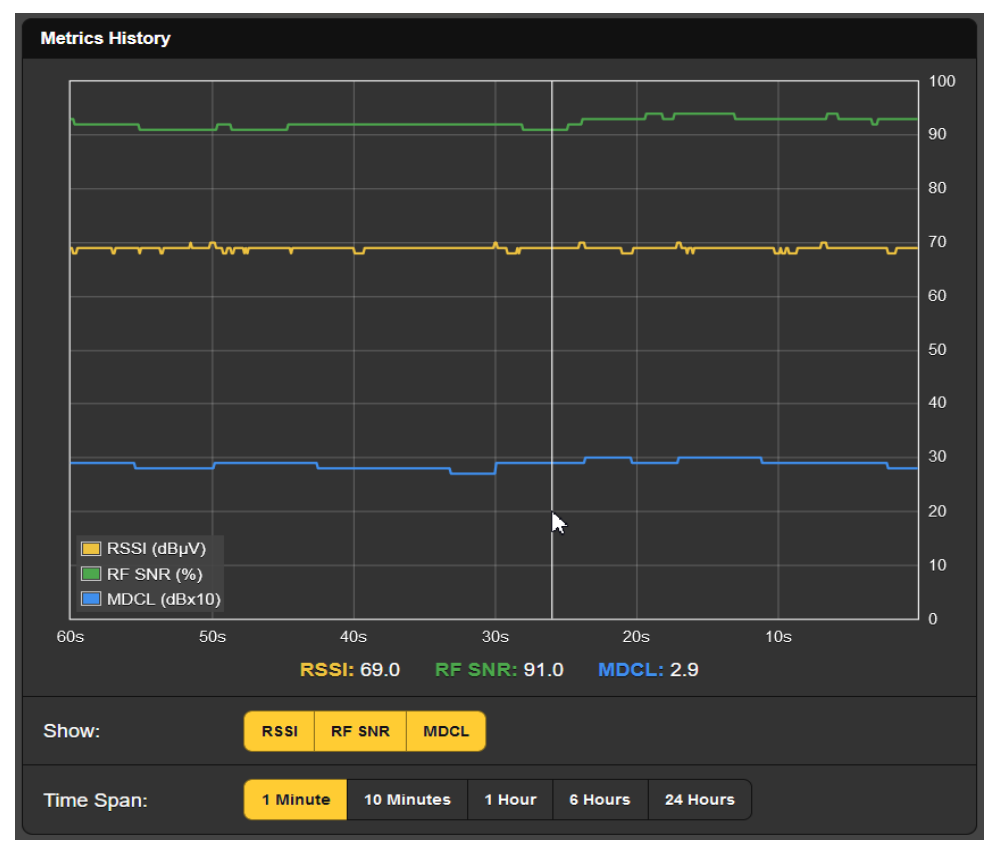

Tenga en cuenta la flecha blanca y el cursor de línea transcurridos más de 20 segundos en la línea de tiempo. Este cursor le permitirá medir los valores de los parámetros en cualquier lugar dentro del período de tiempo

mostrado. Los valores numéricos en el cursor se muestran debajo del gráfico, pero por lo demás estos números representan el momento presente en el margen derecho cuando el cursor no está en la pantalla.

**Historia del Audio** El nivel de audio del programa se representa gráficamente en la siguiente captura de pantalla. La representación cuasi pico de esta medida proporciona una indicación visual especialmente buena de la dinámica percibida del programa.

> En este ejemplo, parece que el locutor se quedó momentáneamente sin palabras unos 20 segundos antes de que se tomara la imagen.

**Historial de** Esta última captura de pantalla **Volumen Integrado** traza el nivel de sonoridad del audio del programa, de acuerdo con la norma UIT-R BS.1770 comentada en la página 24. Estas lecturas son mediciones de sonoridad integradas "LU" a largo plazo.

> La escala del eje Y de LU a la derecha de la pantalla en realidad tiene un rango automático, brindando siempre el mayor nivel de resolución durante el período de tiempo de visualización. A medida que cambia el Intervalo de tiempo: para cubrir un período de muestreo más largo, la escala vertical cambiará para adaptarse

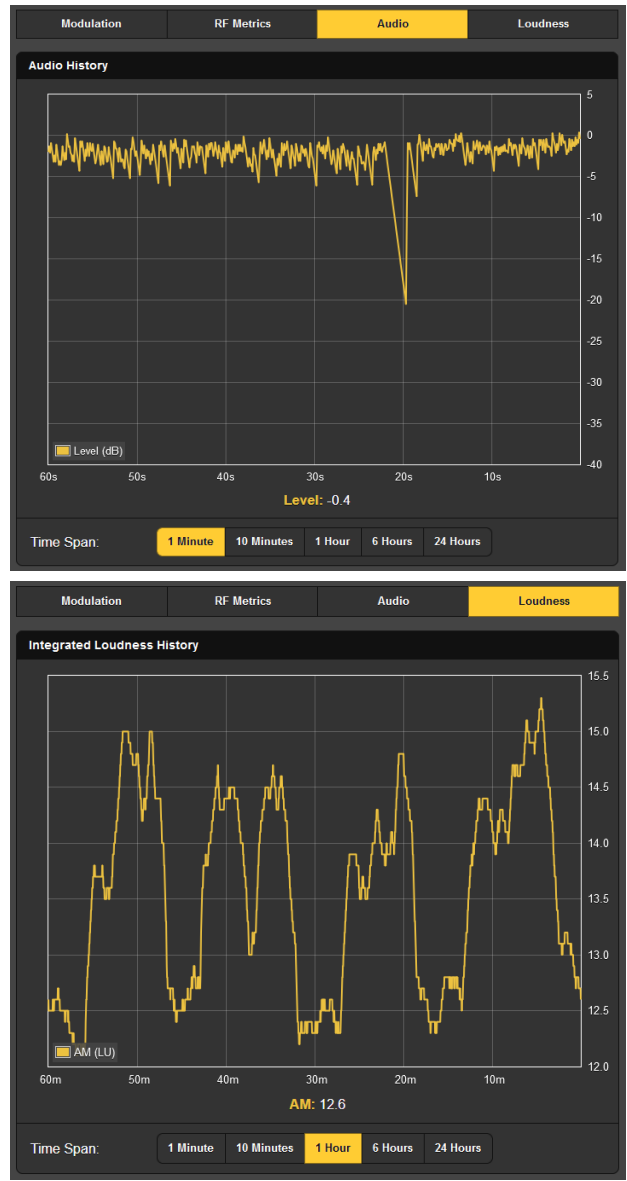

al rango de nivel para todo el período de tiempo seleccionado.

#### OSCILLOSCOPIO

**Aplicaciones** Una función de osciloscopio incorporada le permite ver la envolvente de mo**de O-Scope** dulación AM, así como el audio del programa demodulado, ya sea "crudo" desde el detector o siguiendo el filtrado de audio y de-énfasis, tal como se escucha en las salidas de línea y de transmisión y en el conector para auriculares.

Esta imagen de pantalla de IF, que muestra la envolvente de la portadora de AM, incluye cualquier filtrado de FI que se haya asignado a la estación ya sea sintonizada o presintonizada. Demod (Pre)muestra la forma de onda de audio demodulada directamente desde el detector. La forma de onda de Demod (Post)reflejará los efectos del de-énfasis y/o filtrado de audio.

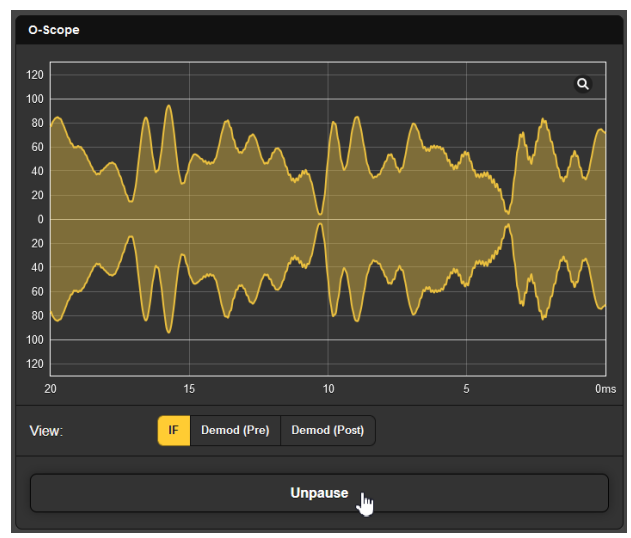

La pequeña lupa en la esquina le brindará una visualización en pantalla completa, y la barra

Pause / Unpause debajo de la pantalla congela la forma de onda para un examen más pausado.

#### EL UTILITARIO BANDSCANNER™

**El BandScanner** El 526 BandScanner es esencialmente un analizador de espectro de RF anotado que presenta gráficamente toda la banda AM. Desde la pantalla táctil del panel frontal, BandS canner se encuentra bajo Graphs, en la parte inferior de la lista.

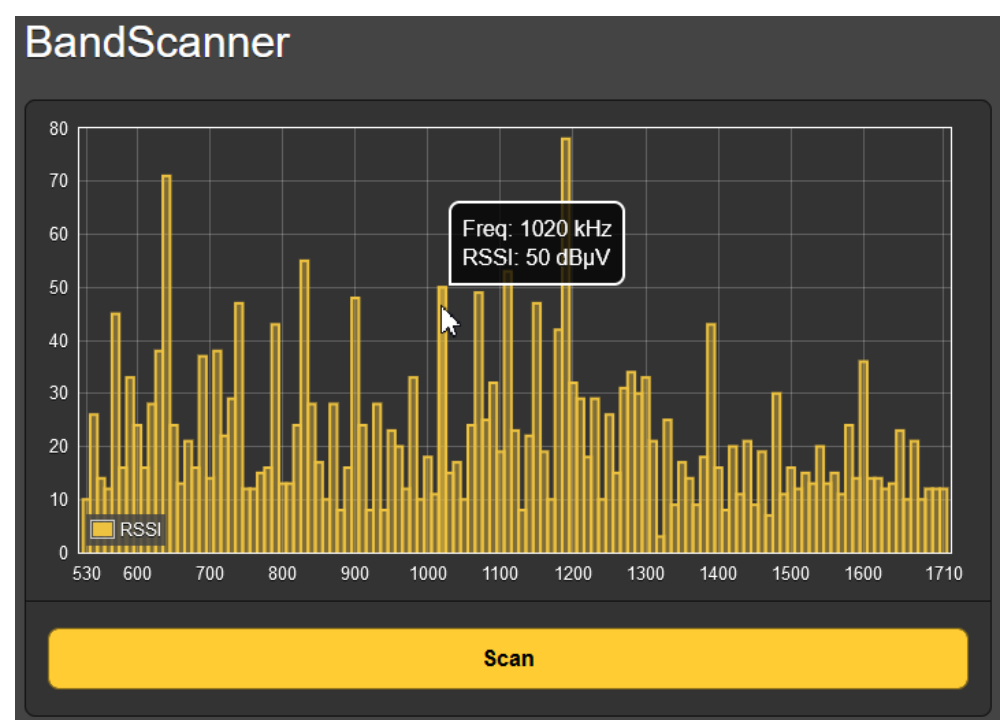

**Scanning** Antes de realizar un BandScan, vaya a la página Now Playing y asegúrese de **Setup** que Tuner / RF Input: está en Antenna. También es posible que desee ajustar manualmente el IF Filter: a su opción de 10kHz Audio.

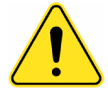

- **¡Advertencias!** 1) La exploración de banda [Band-scanning] interrumpe todas las funciones del monitor de modulación durante el ciclo de exploración, ya que debe sintonizar toda la banda y recopilar datos de todos los canales de AM del mercado. Las alarmas se desactivan y las salidas de audio del programa se silencian durante este intervalo, y el escaneo interrumpirá temporalmente la recopilación de datos de History Plots.
	- 2) Una vez que se presenta la pantalla del espectro, al hacer clic en una 'barra' de portadora, el 526 se sintonizará inmediatamente en esa frecuencia, lo cual puede o no desear hacer. Recuerda que las selecciones de entrada y filtro, las configuraciones de alarma y las notificaciones por correo electrónico y texto SMS permanecerán activas, *pero estarán asociadas a la estación sintonizada previamente* y pueden generar falsas alarmas para esa estación.
	- 3) Cuando haya terminado con la función BandScanner, el 526 volverá a la frecuencia que estaba siendo monitoreada antes del escaneo. Sin embargo, cualquier configuración específica del escaneo que haya realizado en la página Now Playing permanecerá vigente. Vuelva a seleccionar el canal de presintonías de estación que estaba monitoreando inicialmente para restablecer su configuración 'heredada'.
	- **Comenzar** Para iniciar un escaneo de banda, simplemente haga clic en la barra de Scan **a Escanear** de la página Web de BandS canner. En la captura de pantalla anterior se muestra un gráfico completo de la banda de AM del concurrido mercado AM de Los Ángeles. Cada portadora encontrada (¡unos cuantos QRN!) está representada por una barra vertical amarilla. La altura de la barra indica la intensidad de la señal en dBµV según la anotación del borde izquierdo.

Al pasar el mouse sobre las barras amarillas, aparecerá un cuadro con la Freq: y R S SI: de esa estación. Al hacer clic en una barra, el 526 sintonizará esa estación (¡consulte la advertencia Nº 2 arriba!).

### ALARMAS

- **Estado de las**  El 526 proporciona alarmas para condiciones de error relacionadas con seña-**Alarmas** les o programas. Cuatro 'luces indicadoras' de estado de Alarms encabezan la página Web de Alarmas, también aparecen en la página Web Now Playing y se pueden ver en la Pantalla de Inicio de la pantalla táctil LCD del panel frontal.
- **¡Poner el Reloj!** Las alarmas se registran con marcas de tiempo y duración. Asegúrese de seleccionar la zona horaria y de que el 526 esté sincronizado con la hora de Internet. Esto se explica brevemente.

 **¡Importante!**

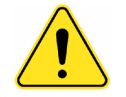

Cuando sintoniza *manualmente* una estación y luego configura una alarma o activa una opción, esa información de configuración se 'pegará' y también se aplicará a cualquier otra estación que se sintonice *manualmente* posteriormente. Las memorias de estaciones individuales heredan la alarma única y otras configuraciones como se describe en Preajustes de estaciones en la página 21.

Para incluir inicialmente (o actualizar) cualquier configuración de alarma, mientras la estación aún está sintonizada, debe navegar a la página Web Now Playing y ejecutar either Save as New o Save Changes bajo el encabezado Tuner

para que esas actualizaciones de alarma se asocien entonces con esa estación. El procedimiento Save as New o Save Changes debe completarse inmediatamente después de programar o cambiar la configuración de la alarma, antes de volver a sintonizar el 526 a otra frecuencia.

Todas las alarmas pueden iniciar correos electrónicos o SMS/mensajes de texto al personal seleccionado. Todas las alarmas también se registran para su posterior análisis.

Las alarmas se pueden asignar a las salidas "registro" del GPO del panel trasero para interactuar con equipos de control remoto o dispositivos de alerta locales. Primero se deben configurar las condiciones de alarma como se describe en el resto de esta sección y luego se pueden programar los mensajes de correo electrónico/SMS y los registros de GPO del panel posterior. Estos procedimientos se describen en las secciones de Configuración y Página Web de Correo Electrónico, respectivamente.

**Programando** *NOTA:* Por favor, lea las siguientes discusiones en su totalidad. Una configu**alarmas** ración explicada para una alarma que es común (o bastante similar) a la configuración de otras no se explicará con el mismo detalle inicial en discusiones de configuración posteriores.

> Haga clic en cualquier  $\pm$  debajo de Configuración de Alarma para abrir los cuadros de configuración.

**Sobre Modulación** Alarm: On 'arma' la función en esta **Positiva** y todas las alarmas a ser discutidas. Si la alarma está desactivada, no habrá ningún indicador en las páginas Web de Now Playing o Alarm, no habrá cierres en un terminal GPO del panel posterior, ni el 526 enviará alertas por SMS/texto o correo electrónico al personal de la estación ni registrará la alarma. *Esto se aplica a todas las alarmas*.

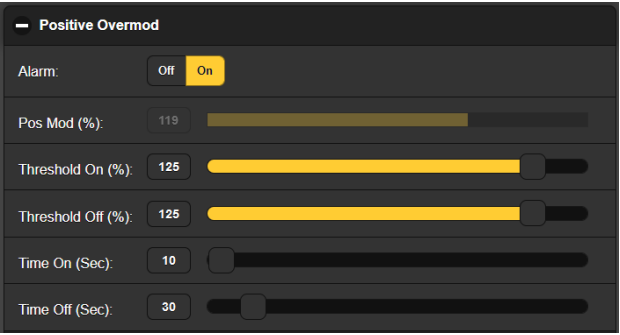

Pos Mod (%): muestra el valor pico retenido integrado del nivel de modulación total para el programa "del aire" que se está recibiendo. Este es el nivel representado por el trazo verde en la pantalla History Plots / Modulation / Mod History / Pos Peak. Este nivel en tiempo real se muestra en gris, ya que no se puede realizar ningún ajuste al valor mostrado. Los niveles que se muestran en medidores en gris se incluyen para ayudar a tomar decisiones sobre la configuración de alarmas.

Threshold On (%): es el punto de ajuste que Pos Mod (%): debe alcanzar para activar una alarma. Además, ese nivel Pos Mod (%): debe permanecer en o por encima de este punto de ajuste durante la cantidad de segundos programados con el control deslizante Time On (S ec): antes de que se active la alarma.

La alarma se restablecerá (borrará) cuando Pos Mod (%): descienda a, y permanezca en o por debajo del Threshold Off (%): ajustado para el número de segundos de Time Off (Sec):. En el ejemplo mostrado, Pos Mod (%): debe alcanzar 125% y permanecer en o por encima de esa cifra durante 10 segundos antes de que

se active una alarma. Luego, cuando Pos Mod (%): baja, debe permanecer por debajo del 125% durante 30 segundos para que se reinicie la alarma.

En este caso, hemos determinado el 125 % como cifra de alarma de "caída muerta" y una explosión completa de 10 segundos de sobre modulación también como condición de alarma. Este ejemplo de configuración de alarma no tiene histéresis, pero se ha incluido una disposición para esto, como veremos en breve.

- **Sobre modulación Negativa** Esta alarma se puede configurar de manera similar a la alarma de Sobre modulación Positiva que acabamos de comentar, como no histérica y con ajustes de tiempo similares, pero con un punto de disparo del 95 %, o como usted crea conveniente.
	- **Pérdida de Audio** Audio Loss es un buen ejemplo de cómo la histéresis puede ser importante en la configuración de una alarma. Esta alarma es, en cierto modo, lo contrario de las alarmas de sobre modulación, ya que busca niveles demasiado bajos, en lugar de demasiado altos.

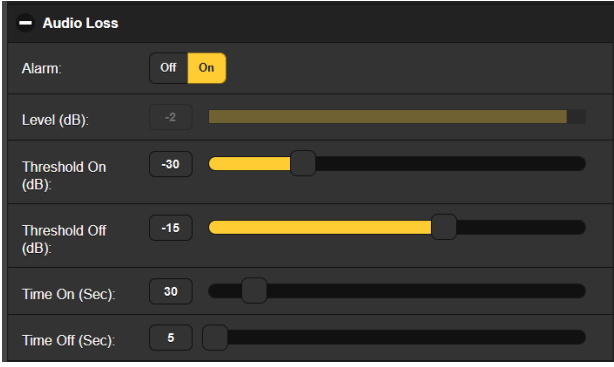

Alarm: por supuesto, debe estar On para activar esta función. El medi-

dor gris de Level (dB): muestra el nivel del programa actual para la estación que se está monitoreando.

Como estamos buscando una condición de audio de programa de bajo nivel, la configuración de Threshold On (dB): de –30 es lo que el nivel de programa tiene que caer, y permanecer por debajo del intervalo de Time On (Sec.) de 30 segundos.

Para que la alarma se reinicie/desactive, Level (dB): debe volver a subir hasta el valor de Threshold Off (dB): de -15, y permanecer por encima de esa cifra durante el periodo Time Off (Sec): de 5 segundos.

**Configuración** Para las estaciones que tienen cambios de potencia al amanecer/atardecer, el **de Señal Baja** 526 ofrece configuraciones independientes de alarma Low Signal. Las configura-**(día y noche)** ciones Day / Night se pueden seleccionar con un cierre GPIO a tierra, o utilizando el planificador incorporado, que incluye un enlace a la página Web de la FCC para asistencia en la configuración. El procedimiento de configuración para las dos alarmas es idéntico, la programación del programador se trata por separado.

> Las alarmas de Low Signal se programan de manera muy similar a la alarma de Audio Loss, pero esta alarma tiene una función de Mute: que no tienen las otras de este grupo. Con Mute: activado, el audio del programa se silencia cuando la alarma está activa; es decir, se ha disparado y aún no se ha restablecido/borrado.

**Silenciamiento** Esta opción Mute: ofrece un par de ventajas. En primer lugar, evita que una **de Audio** ráfaga de "ruido de canal muerto" contamine el vestíbulo de la emisora, o cualquier lugar donde se pueda monitorear la salida de línea del 526. En segundo lugar, el Audio Loss asegurará que la alarma de Pérdida de Audio se dispare si la estación sale del aire, y que el "ruido de canal muerto" no impedirá que se active esa función.

> Utilizaremos la configuración de Low Signal (Day) como ejemplo. De nuevo, Alarm:debe estar On para disparar, y en este caso Mute: puede estar activado como se ha explicado anteriormente.

> RSSI (dBµV) es una lectura en tiempo real del nivel de la señal entrante, que por supuesto cambiará entre el funcionamiento diurno y nocturno. Para cada una de las configuraciones de alarma, es aconsejable con-

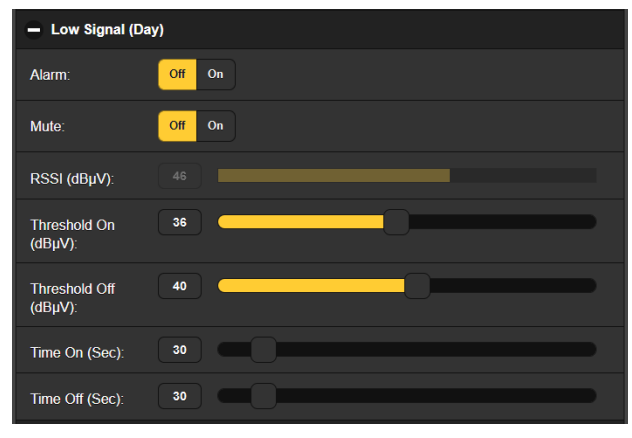

sultar la pantalla History Plots/ RF Metricspara confirmar la tendencia del nivel de señal en el momento del cambio.

Tal y como se ha configurado en este ejemplo, RSSI (dBµV):debe descender desde su valor actual de 46dBµVhasta 36dBµV, y permanecer por debajo de ese nivel durante 30 segundos para que se active una alarma de Low Signal (Day). Una vez activada, para que la alarma se restablezca, RSSI (dBµV):debe volver al menos a 40dBµVy permanecer por encima de ese nivel durante 30 segundos.

La temporización simétrica en esta configuración debería ser suficiente para permitir que el nuevo nivel de la portadora se establezca y estabilice después del cambio abrupto. Esto puede ser un cambio de potencia del transmisor, en el caso de un solo transmisor, o un cambio a un segundo transmisor. Los patrones de antena también suelen sufrir cambios con frecuencia, por lo que dejar mucho margen de maniobra en el tiempo no es una mala idea.

**Registro de Alarmas** En adición a las visualizaciones/registros locales y las alertas por SMS o correo electrónico de los fallos de señal y programación, todas las alarmas se registran y almacenan. Puede hacer clic en  $+$  View Alarm Log en la parte inferior de la página para ver todas las alarmas ordenadas por hora y fecha, como se muestra en la página siguiente.

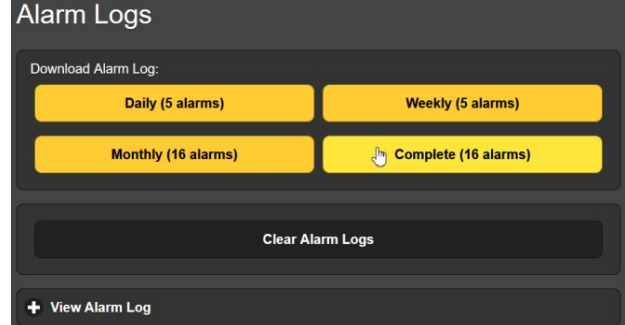

El registro contiene datos sobre el tipo de Alarm, a qué Station supervisada pertenece (importante cuando la función StationRotation está activa), la Time y Date recibidas y Duration de la alarma.

Puede descargar los registros de alarmas por períodos de tiempo Daily, Weekly, Monthly o Complete (todas las alarmas). La cantidad de alarmas recibidas

durante estos períodos de tiempo se muestra a la derecha encima de la lista. Las descargas se guardan en su computadora como pequeños archivos de texto .csv.

Puede ver el View Alarm Logen su pantalla e incluso filtrar los resultados sobre escribiendo Filter alarms…con un término de búsqueda de una columna adecuada.

El Registro de Alarmas continuará acumulando entradas indefinidamente. Borre el registro por completo en cualquier momento haciendo clic en la barra Clear Alarm Logs. Esto borrará todas las entradas. Se te pedirá que confirmes esta acción, momento en el que podrías decidir descargar primero el Registro Complete de todas las alarmas para estar seguro.

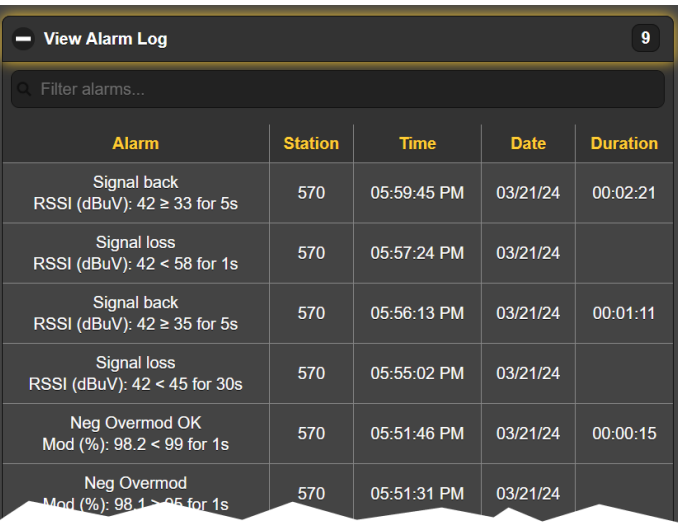

### OPERACIÓN DÍA/NOCHE

**Opciones** La conmutación del 526 entre los requisitos de cambio de alimentación diurna y nocturna de una estación puede realizarse mediante un cierre de contacto de entrada a tierra o utilizando el Planificador incorporado. Consulte el apartado Setup / General Purpose Inputs para obtener instrucciones sobre la programación GPI.

> Antes de programar y usar el Planificador, asegúrese de que el reloj en tiempo real 526 se haya sincronizado con la hora de Internet como se indica en la página 44.

**El Planificador** La configuración actual de día/noche aparece en la parte superior de la página del servidor Web Day/Night. En este ejemplo, el 526 se encuentra actual-

> mente en modo diurno establecido por GPI. Una vez habilitado, el Planificador invalida los comandos día/noche de GPI.

> El día también es el estado predeterminado del 526 cuando los GPI no están asignados y el Planificador no está habilitado. El modo de control se muestra en la parte superior de la página solo cuando el 526 está bajo el comando GPI.

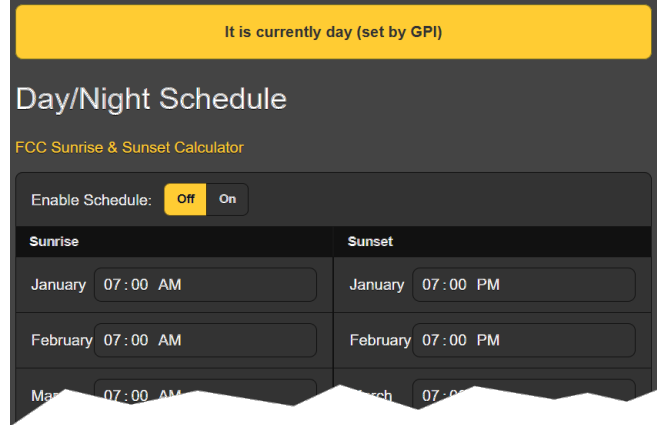

El 526 puede seguir un cronograma de cambio de energía e incluso proporciona un enlace de Internet en la página del servidor Web para acceder directamente a la utilidad *Local Sunrise Sunset Calculations* de la FCC. Usar esto es muy fácil, simplemente ingrese las coordenadas GPS de su torre en la calculadora de la FCC y transfiera las horas de salida y puesta del sol que se le proporcionan, para cada mes del año, a la matriz Day/Night Scheduledel 526.

Una vez que la matriz esté completa, configure Enable Schedule:a On y luego haga clic en Save en la parte inferior de la página Web. Esto cargará la hora y el comando del Planificador de la información de la función en la memoria no volátil del hardware 526 e inhibirá cualquier control GPI de operación día/noche. Cualquier cambio en el cronograma, o simplemente configurar Enable Schedule: a On u Off, debe ir seguido de un Save.

Para volver al estado predeterminado de 526 y al control de GPI para esta función, configure Enable Schedule:a Off y Save.

#### CONFIGURACIÓN

La configuración del 526 en realidad se logra mediante entradas en varias páginas Web. Los elementos específicos de la página Setup se discutirán en orden aquí.

**Configuración** Tune S tep: por defecto utiliza el estándar norteamericano de espaciado de ca**de la radio** nales de 10kHz. Puede cambiar esto al espaciado de canales de 9kHz utilizado en Europa y algunos otros países.

> NRSC De-E mphasis: también por defecto el estándar estadounidense 'truncado-75 µs'. Casi todas las emisoras de AM emplean alguna forma de preénfasis de audio antes del transmisor, y es posible que la suave característica estadounidense haga que cualquier transmisión con preénfasis suene un poco más natural, especialmente en un receptor de banda ancha o monitor de modulación, como el 526.

> Mod Response: es la configuración de integración del detector de picos para la medición de modulación positiva y negativa. No existe ninguna especificación de la FCC para este parámetro, lo que implica que la respuesta instantánea a los picos del programa es obligatoria. La integración mitiga el efecto del ruido impulsivo que afecta a la banda de emisión de AM. Si tiene una señal buena y sólida en el 526, le recomendamos la configuración más rápida de 0µs.

> Los ajustes de Loudness Window (Sec): se refieren a las lecturas del gráfico de barras de sonoridad LU integrada a largo plazo en Meters / Loudness (LU) y al estudio de tiempos en History Plots / Loudness / Integrated Loudness History. El rango se ajusta mediante el deslizador entre 30 y 120 segundos. La norma ITU-R BS.1770 es un poco confusa con respecto a esta integración; recomendamos el valor por defecto de 120 segundos.

**Salidas de Línea de Programa** Las ANALOG OUTPUTS (MONO) 1 y 2 del panel posterior proporcionan una cómoda monitorización de 2 canales, aunque nominalmente no son 'izquierda' y 'derecha', ya que ambas se alimentan desde la misma fuente monoaural. Puede configurar cada Analog Level (dBu):de forma independiente entre –15 y +15 ; el valor predeterminado de fábrica es +4 dBu.

> Por convención, la salida AES3 DIGITAL OUTPUT se consideraría un par estéreo, aunque en este caso se trata de una alimentación mono dual. El Digital Sample Rate: por defecto es de 48 kHz, pero se puede configurar a 44,1 kHz según sea necesario. El Digital Level (dBFS)es ajustable entre –30 y 0; el valor por defecto de fábrica es -10dBFS.

- **Dante/AoIP Streams** Esta sección de la página Web de Setup ajusta solo los niveles de línea de programa de los streams de salida simultáneos de Dante/AoIP en el puerto RJ45 AoIP Port del panel posterior. Al igual que con otras salidas digitales, Level (dBFS): se puede configurar entre –30 y 0. Otras configuraciones de Dante se abordarán en breve en una subsección separada.
- **Otras opciones de Streaming** El 526 ofrece Streams HTTP/Icecast para la escucha general 'sintonizada' y un stream UDP independiente que permite al 526 enviar audio comprimido sin procesar a una dirección IP y puerto específicos. Ambos modos están disponibles simultáneamente y se configuran en la categoría Stream de la página Web de Setup. El pequeño icono del altavoz en la parte superior de cada página Web del 526 hace uso del streaming HTTP/Icecast.
- **Configuración HTTP/Icecast** El Codec: de streaming está fijado a los estándares HE-AACv2. El Sample Rate:de stream predeterminado es 48kHz, pero se puede cambiar a 44.1kHz según sea necesario. El Bitrate (kbps): de stream por defecto es 64, pero puede ajustarse manualmente hacia abajo hasta 18 kbps si la conexión a la red es realmente mala.

Para el HTTP/Icecast Streamde escucha general, una característica útil del 526 es la capacidad de añadir un retardo fijo de Audio Latency (Sec)al inevitable retraso inherente al transporte. Esto proporciona más datos 'listos para usar' tras la conexión, lo que a su vez ayuda a que el búfer del cliente se llene y la reproducción comience más rápido.

Aunque el 526 puede acomodar hasta 10 oyentes Web simultáneos, este número puede ser truncado en aras de un mejor servicio de streaming a un menor número de oyentes autorizados. Ajuste el control deslizante Max Listeners: en cualquier lugar entre 0 y 10.

- **Streaming UDP** El 526 puede transmitir stream a través de UDP a cualquier IP Address: con un Port: designado. Enable: debe estar On y se debe seleccionar el modo Transport: adecuado. Compruebe con el extremo receptor para confirmar estas configuraciones.
- **¡Guardar la configuración!** Una vez configurados o modificados los parámetros de streaming, hay que guardarlos haciendo clic en la barra Save situada en la parte inferior de la sección. Esta acción restablecerá la utilidad de transmisión y desconectará a los oyentes web actuales, que deberán volver a conectarse.
- **Principios básicos de GPI** Las GENERAL PURPOSE INPUTS del panel posterior están etiquetadas como GPI 1 a 6 y son terminales de entrada lógica con búsqueda de tierra con

resistencias pull-up internas a +5 VCC. Cada una puede programarse en cuanto a función y lógica; es decir, qué controlan y si su activación es la aplicación de una conexión externa a tierra, o normalmente están conectados a tierra externamente y se activan en un circuito abierto.

Haga clic en  $\div$  para abrir cualquier ventana de opciones GPI y, a continuación, haga clic en la **v** situada en el extremo derecho de Type:Esto presenta un menú desplegable que enumera las opciones de aplicación que pueden asignarse a cualquiera de los terminales GPI.

Polarity: establece el comando de activación como Active Ground o Active Open, tanto si *aplica* una tierra, como si ya tiene una tierra aplicada y

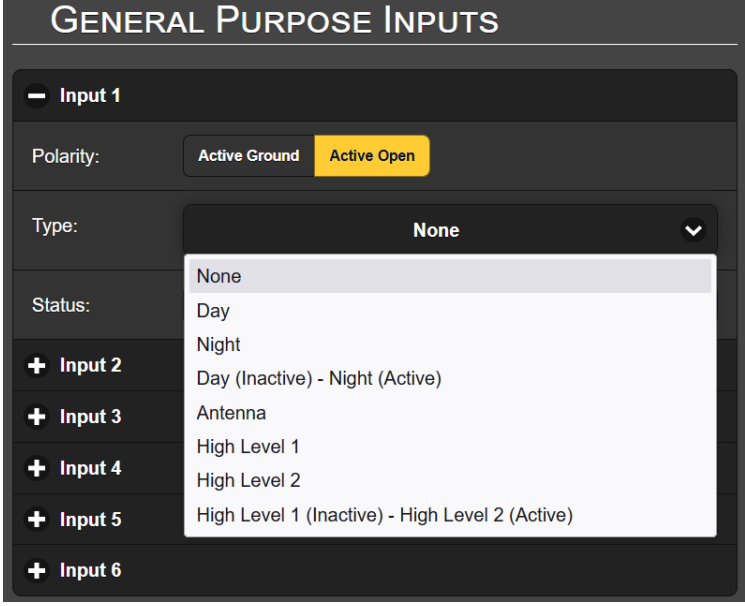

*la levanta* (abre el circuito) para activar la función. Type: es su selección de las opciones de control que gestionará este GPI.

**Configuración de GPI Día/Noche** La operación Día/Noche se puede seleccionar con cierres momentáneos hacia (o aperturas desde) tierra asignando las opciones Day y Night en la lista desplegable a dos GPI separados. Esto requiere un comando para pasar al modo diurno y otro comando para pasar al modo nocturno.

> Para controlar Día/Noche con un único GPI, seleccione en su lugar Day (Inactive) – Night (Active) de la lista. Cuando ese GPI se pone a tierra (o se abre), el 526 cambiará de funcionamiento diurno a nocturno, y cuando se vuelve a poner a tierra (o se aplica de nuevo), volverá al modo diurno.

> *ADVERTENCIA:* ¡No mezcle los modos de comando Día/Noche! Seleccione solo un tipo u otro para evitar posibles conflictos lógicos.

**Configuración de GPI para Selección de Entrada** La selección entre el conector F de ANTENNA del panel posterior y las BNC HIGH LEVEL RF INPUTS 1 y 2 es muy similar a la rutina de configuración Día/Noche que acabamos de comentar, que ahora se repetirá, con sólo los nombres cambiados para proteger a los inocentes.

> Para controlar la selección de entrada con un comando momentáneo, asigne las opciones Antenna, el High Level 1 y High Level 2 en la lista desplegable a hasta tres GPI separados. Una conexión a tierra momentánea (o abierta) en el terminal GPI asignado conectará la entrada de RF del 526 a la fuente indicada, anulando cualquier selección actual basada en la determinación manual o de estaciones preestablecidas. Tenga en cuenta, sin embargo, que si marca manualmente otra entrada de Preselección de Estaciones, la entrada de RF cambiará a la que haya sido asignada en memoria para esa preselección.

Si no está utilizando la entrada de antena, puede seleccionar entre las dos entradas de alto nivel con un solo GPI. En la lista desplegable, seleccione *solo* High Level 1 (Inactive) – High Level 2 (Active). Cuando ese GPI esté conectado a tierra (o abierto), el 526 cambiará a la Entrada de alto nivel 2. Cuando se libere (o se vuelva a aplicar) la tierra, volverá a cambiar a la Entrada de alto nivel 1.

*ADVERTENCIA:* ¡No mezcle modos de selección de entrada! Seleccione solo un tipo u otro para evitar posibles conflictos lógicos.

**Configuración GPO (Alarma 'Registros')** Las General Purpose Outputs (GPO) del panel trasero sirven como "registradores" para alarmas de fallas.

> Haga clic en  $\div$  junto a un Output numerado para abrir la ventana de asignación.

> Polarity: establece su comando de activación en Active Ground o Active Open; es decir, si el GPO *aplica* una conexión a tierra o normalmente está a tierra y *pasa a circuito abierto* cuando se activa una alarma.

> Aunque el Type: de alarma viene preestablecido de fábrica, el

**GENERAL PURPOSE OUTPUTS** - Output 1 (Positive Overmod: Inactive) Polarity: Active Ground **Active Open** Type: **Positive Overmod** None Status: **Positive Overmod** Negative Overmod + Output 2 (Ne Positive or Negative Overmod **+ Output 3** (Au Audio Loss **Low Signal**  $\div$  Output 4 (Lo

menú desplegable que se ve aquí permite reasignar cualquiera de las alarmas posibles a cualquier terminal GPO. Incluso puedes asignar una alarma a dos terminales si necesitas dos registros aislados. Cada Output está numerado para que coincida con la leyenda situada sobre la regleta de terminales del panel posterior.

En este ejemplo, Output 3 ha sido programado para que Polarity: entregue un Active Ground al GPO Output 3 para un Type: de alarma: Audio Loss. También se podría haber programado para entregar tierra a ese terminal todo el

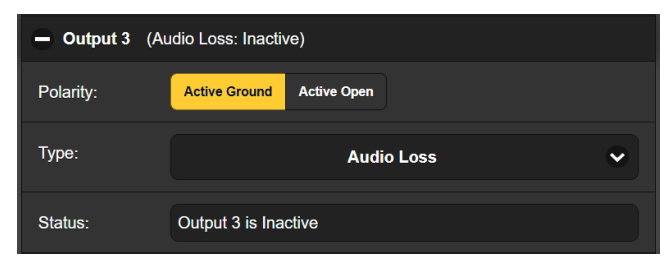

tiempo y, a continuación, pasara a Active Open (sin conexión a tierra) para una condición de alarma.

La línea S tatus: en este ejemplo muestra que Output 3 is Inactive, ya que la alarma de Audio Loss asignada no se ha activado. Tenga en cuenta que el estado también es visible en la parte superior de este cuadro y se puede ver cuando el cuadro está cerrado.

Los procedimientos de configuración de alarmas individuales comienzan en la página 31. Los GPO son transistores NPN que se saturan a tierra y pueden disipar hasta 100 mA a hasta 40 V.

### CONFIGURACIÓN DE RED Y ACCESO A INTERNET

**Configuración de la IP** Con Mode: configurado en DHCP, su router asigna automáticamente al 526 una IP Address:y rellenará los cuatro campos asociados en la página del servidor Web de red, aunque estarán 'en gris' y no podrá editar los datos de esos campos. Si restablece el Mode: a Static IP, entonces debe hacer las entradas apropiadas en los cuatro campos y hacer clic en la barra Save en la parte inferior.

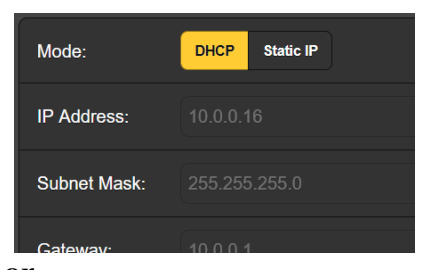

- **Asignación de un nombre de Host** Puede cambiar el nombre predeterminado MODEL526a algo más, ya sea para personalizar el nombre del equipo o para diferenciar entre dos o más monitores 526 en la misma red. Simplemente sobrescriba el Hostname: predeterminado: sin usar espacios. Asegúrese de hacer clic en la barra Save una vez que finalice todas las entradas.
	- **Puerto HTTP** El HTTP Port: 80predeterminado es común cuando se accede a equipos en red como el 526 en una red local (LAN). Puede cambiar este número por otro número de puerto, ya que puede ser necesario en determinadas circunstancias. Recuerde hacer Savepara guardar su nueva configuración.
	- **Dirección MAC** El MAC Address: (Media Access Control) para su 526 particular está asignado desde fábrica y no se puede cambiar. Es posible que desee tomar nota del MAC Address: de su unidad: para ayudar a identificarla en su red.

**Velocidad** Link Speed:es una indicación del estado de la conexión y la tasa de bits espe**del Enlace** rada entre su 526 y la red local (LAN).

**Dirigiéndose al 526** Bajo el sistema operativo Windows, puede acceder a las páginas Web del 526 en una LAN común escribiendo su Nombre de Host [Hostname] y una barra diagonal en la barra de direcciones del navegador, como se muestra a continuación. Esta entrada no distingue entre mayúsculas y minúsculas.

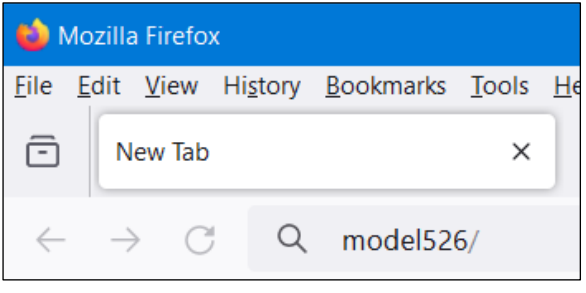

Los navegadores que no son de Windows pueden requerir que introduzca la dirección IP completa de la unidad, que se puede encontrar en la página Network del servidor Web o en el menú de la pantalla táctil del panel frontal.

**Acceso entrante desde Internet** Para "acceder" al 526 desde Internet, la unidad debe tener asignada una dirección IP estática. Si su router hace asignaciones DHCP para otros equipos de la red, simplemente asigne una IP estática que esté fuera del rango DHCP del router. Esto debería ser una cuestión fácil con la ayuda de la utilidad de ayuda del router.

> También es necesario abrir un puerto específico para el 551 en el router de la red. Dentro de la utilidad de Reenvío de Puertos [Port Forwarding] del router podrás introducir tu dirección IP estática para la unidad (IP Interna), seguida de dos puntos y un número de puerto. El número de puerto puede ser cualquier número del rango del router.

Si su Proveedor de Servicios de Internet (ISP) le asigna una dirección IP estática, entonces es muy sencillo dirigirse al 526 remotamente. Sólo tienes que escribir la dirección IP y el número de puerto en tu navegador como se muestra aquí.

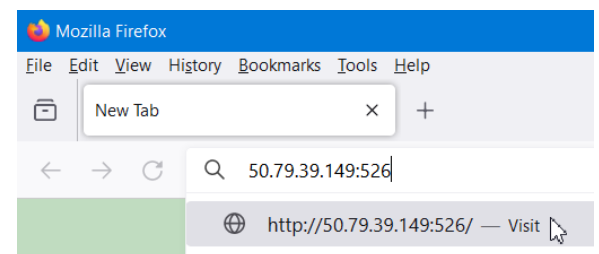

Pero si su Proveedor de Servicios de Internet emite una IP *dinámica*, lo que suele ser mayormente el caso, esto obliga a realizar una operación de 'DNS dinámico' [Dynamic DNS], utilizando los servicios de un proveedor de reenvío de IP. Es una operación que debe confiar a su departamento de TI. Más explicaciones e instrucciones están disponibles en múltiples recursos de la Web.

#### STREAMING DANTE® y AoIP

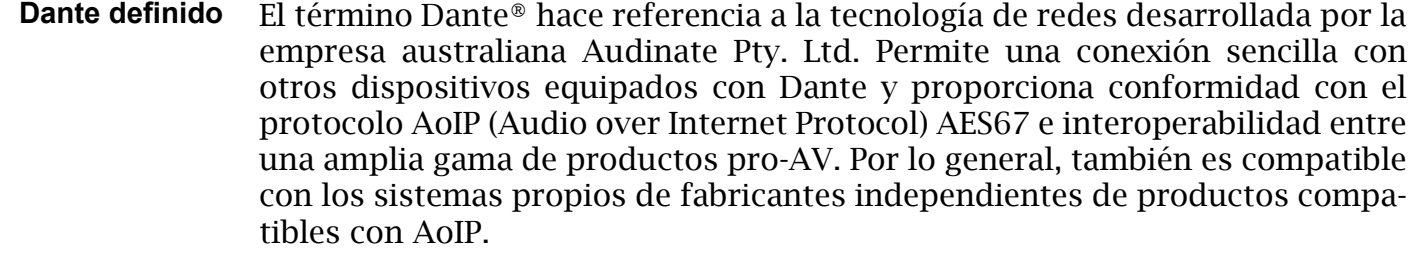

- **Configuración IP** La utilidad AoIP basada en Dante del 526 es bastante similar a la función de red general del producto. Al igual que la conexión LAN, la conexión AoIP independiente puede aceptar asignaciones de direcciones IP en Mode: de asignación DHCP o Static IP. El funcionamiento de Static IP requiere entradas manuales en los cuatro campos que están en gris cuando el router hace asignaciones DHCP.
	- **La Dirección MAC de AoIP** La MAC address: para el streaming AoIP no es la misma que la de la interactividad Web general del 526; son dos conexiones de red independientes. Al igual que el LAN PORT del panel posterior, el AoIP PORT tiene una única MAC Address: que es asignada de fábrica y no puede ser cambiada.
		- **Velocidad del Enlace** Link Speed:es una lectura que muestra el estado de la conexión y la velocidad de red prevista para la conexión AoIP.

Recuerde hacer clic en la barra Save después de realizar o cambiar los parámetros de configuración de Dante.

**Habilitar AES67** La utilidad Dante es capaz de enviar streams de audio AoIP a dos velocidades de muestreo; como se discutió brevemente. El estándar AES67 especifica una tasa de muestreo de 48kHz, pero 44.1kHz es una tasa con amplio uso en la radiodifusión y la televisión y es la tasa por defecto para el 526.

> Con AES67 Enable:en Enabled, el streaming se fuerza a una tasa de mues-treo de 48kHz.

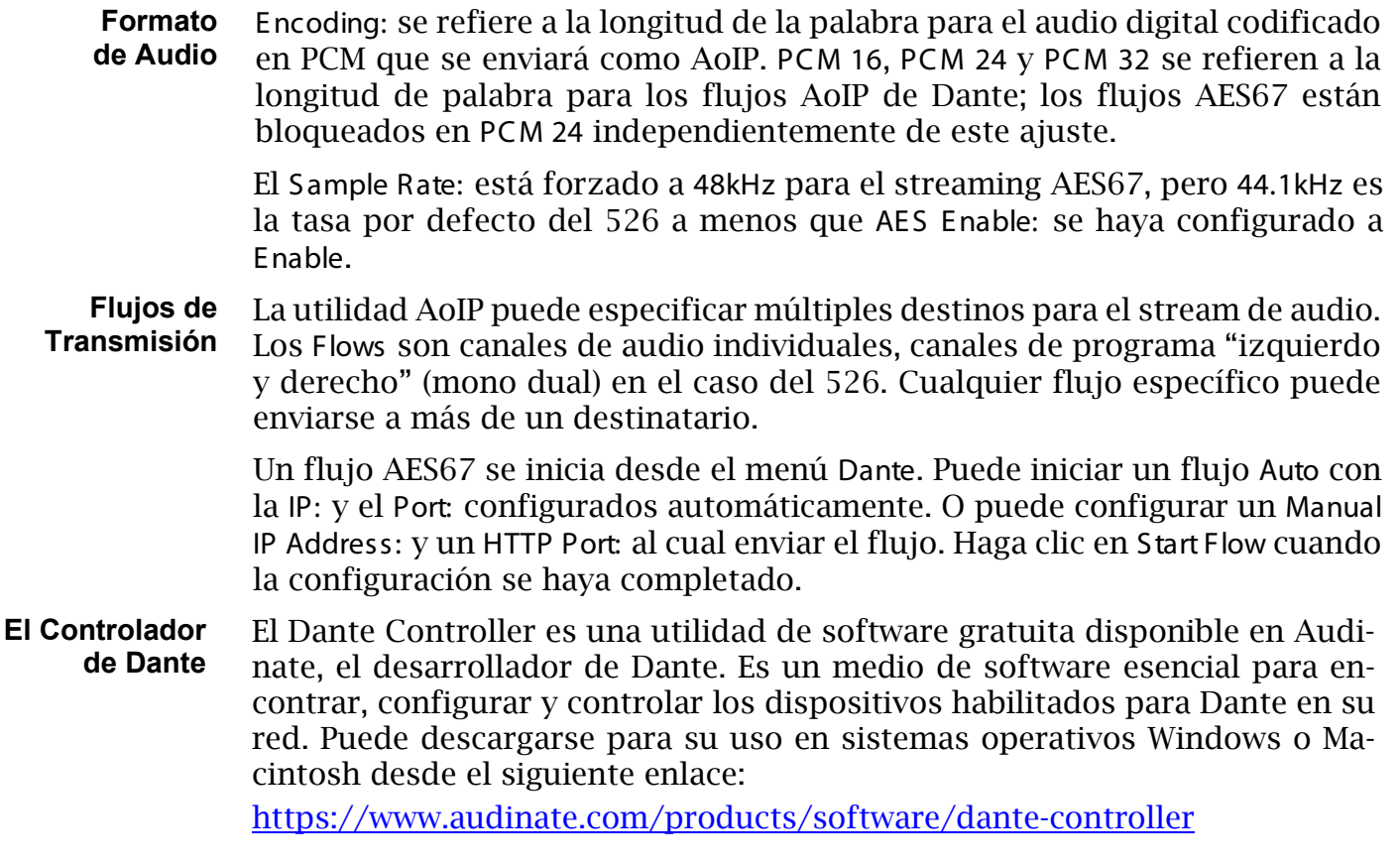

#### OPERACIÓN SNMP

**Visión General** SNMP (Simple Network Management Protocol) permite que otros equipos en la misma red de área local (LAN) se comuniquen directamente con su 526, y para que su unidad envíe alarmas e información complementaria a otros equipos en la red.

> El 526 interactuará directamente con un controlador de red, técnicamente conocido como el "Administrador" de SNMP. El 526 tiene un archivo de texto ASCII incrustado llamado Management Information Base, o MIB. Al configurar el funcionamiento de SNMP, el archivo MIB tendrá que ser descargado desde su unidad a través de la interface Web y cargado en el Administrador SNMP. Esto se detalla más adelante.

**Modo** El Mode: por defecto del submenú SNMP es Disabled, lo que inhibe la comunicación entre el 526 y el Administrador de SNMP.

Cambiando el Mode: a Read Only permite que el 526 sea interrogado por el Administrador de SNMP, para que los parámetros de configuración programados, las alarmas, etc. puedan integrarse con otros equipos en la red.

Configurando el Mode: a Read & Write permite que el Administrador de SNMP envíe comandos a su Monitor 526 para el control remoto de todas las funciones.

- **Seguridad** 'Communities' en SNMP sirven como contraseñas para esta función. En los campos Read Community:y Write Community:, sobrescriba las entradas public y private predeterminadas de fábrica, ingresando texto específico para las cadenas de lectura/escritura en su dispositivo de monitoreo del Administrador de SNMP. Debe hacer un Savedespués de ingresar su texto.
	- **Puertos** Los puertos SNMP por defecto, SNMP Port: 161y Trap Port: 162, son los habituales para la mayoría de las operaciones SNMP. Sobrescriba estos valores por defecto para cambiarlos, seguido por un Save.
- **Destinos de las Trampas** Cuando el 526 *inicia* una alarma, en lugar de ser *consultado* [*queried*] o *sondeado* [*polled*] por una, la alarma se conoce como una 'trampa'. Se pueden ingresar tres direcciones IP de red local en los campos Trap Destination 1:, 2:, y 3:, cada uno correspondiente a otros dispositivos en la LAN que requieren notificaciones de alarma. Sobrescriba los valores predeterminados con direcciones IP válidas de otros equipos y haga un Save.
- **El Archivo MIB** El MIB File es un pequeño archivo de texto requerido por el Administrador de SNMP. Haga Clic en: Download MIB para guardar este archivo utilizando los métodos habituales de Windows. El archivo MIB está en texto sin formato con una extensión .mib y se puede leer con el Bloc de notas de Windows.

*NOTA:* Esta es una discusión abreviada de operación del SNMP. SNMP es una utilidad algo compleja, administrada exclusivamente por cualquier 'Administrador' (equipo de monitoreo) de SNMP que se emplee. Consulte todas las instrucciones proporcionadas con y para el hardware y/o software del Administrador de SNMP al configurar el 526.

### CORREO ELECTRÓNICO Y MENSAJES DE TEXTO/SMS

**Notificaciones por Correo Electrónico y Texto** *NOTA:* La función de sello del tiempo para las notificaciones por correo electrónico y el Registro de alarmas depende de una conexión de red para sincronizar con la hora de Internet, junto con la configuración de la zona horaria adecuada y otras opciones. Esto se detalla en el siguiente subtítulo.

> Conectado a Internet, el 526 puede enviar notificaciones por correo electrónico o SMS/texto de los errores de recepción o programación a uno o varios destinatarios. Qué alarmas van a quién es una rutina de configuración independiente.

**Configuración del SMTP** Primero, el 526 debe programarse correctamente para enviar correo bajo S MTP S ettings. Debe configurar una cuenta de correo electrónico real, cuyos elementos son como configurar cualquier cuenta de correo electrónico convencional. La información que se debe ingresar aquí depende del proveedor que elija. Cuan-do solicite la cuenta, se le asignará gran parte de esta información. Consulte a su profesional de TI, por ayuda, para configurar cuentas de correo electrónico.

> En S MTP S erver:, introduzca la información del servidor de correo saliente (por eje: smtp.gmail.com), el número de Port: requerido y si TLS: está On u Off.

> From: es el nombre "amistoso" que identifica el 526 al destinatario del correo electrónico o del SMS/texto. Puede utilizar las letras de la estación o algo

como AlarmaMonMod. User: es la dirección de correo electrónico completa (nombre de usuario) de la cuenta de correo que está utilizando para el 526, y Password: la contraseña asignada a esta cuenta.

**Destinatarios (Enviar a)** A continuación, introduce hasta diez destinatarios de correo electrónico, escribiendo la dirección de correo electrónico completa. Después de esto, usted decidirá quién recibe qué alerta.

> Las direcciones de correo electrónico suelen tomar la forma del ejemplo superior aquí. Si, en cambio, desea enviar un mensaje de texto al teléfono celular de un destinatario, la entrada puede verse como la segunda imagen. En este caso, las notificaciones de alarma se dirigen al

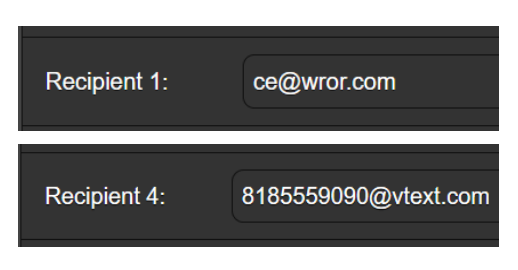

teléfono de un suscriptor de Verizon. Más información sobre estos protocolos de nombres está disponible en la Web, o puede consultar con el proveedor de telefonía móvil para confirmar el estilo de direccionamiento adecuado para la entrega de mensajes de texto por Internet.

Cuando se hayan ingresado todos los destinatarios, haga clic en Save. También puede hacer clic en S end Test E mail, que enviará un mensaje a *todos* los destinatarios para confirmar la configuración adecuada de las comunicaciones. El campo S tatus: mostrará si el proveedor de correo electrónico ha formateado, enviado y aceptado correctamente el mensaje de prueba.

**Notificaciones** Puede asignar una o todas las **(Enviar qué)** alarmas a uno o todos los Recipient: de correo electrónico o de texto en la sección de Notifications.

> Refiriéndose al ejemplo aquí, haga clic en la flecha hacia abajo para seleccionar R ecipient: 1. a 10. Con un Recipient: seleccionado, haga clic en las casillas Send E mails For: para elegir qué condición(es) de alarma será(n) reportada(s) (y/o registros de alarma

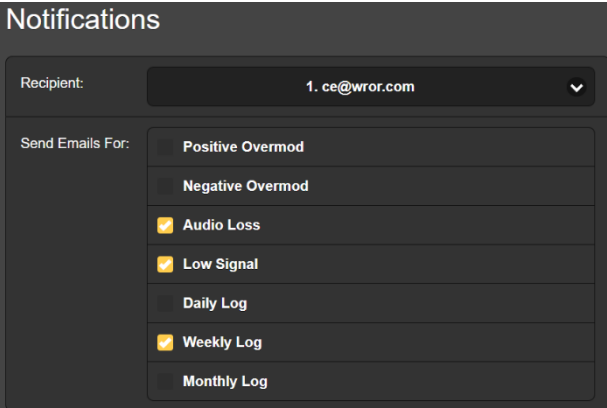

despachados) a ese individuo específico.

En este ejemplo abreviado, el Ingeniero Jefe recibirá un correo electrónico para las alarmas de Audio Loss y Low S ignal, y también recibirá el Weekly Log.

Cuando haya terminado con este Recipient:, continúe con el siguiente. No es necesario el comando Save en esta operación.

#### CONFIGURACIÓN DE LA HORA

**La hora y el Horario de Verano [DST]** El reloj interno de tiempo real recibe actualizaciones diarias de la hora de Internet y tiene suficiente precisión inherente para seguir siendo exacto entre actualizaciones.

Agarre y arrastre el control deslizante Time Zone (Hours):para obtener el desfase adecuado con respecto al Tiempo Universal Coordinado para su ubicación.

En este ejemplo, el -8 representa la hora de la costa oeste de EE.UU. (Pacífico). La hora en la parte superior de la página se actualizará rápidamente, por lo que simplemente puede arrastrar el control

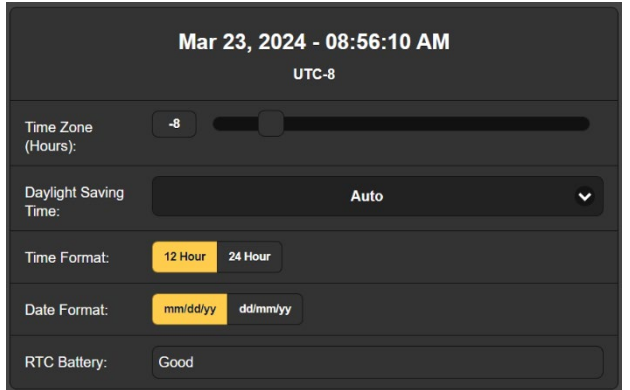

deslizante hasta que concuerda con su Patek Philippe Nautilus, o con un Timex aún más preciso (controlado por cristal).

Daylight Saving Time:por defecto está en modo Auto, aunque puedes optar por esta comodidad o hacer clic en la flecha hacia abajo para seleccionar On u Off para DST (horario de verano).

**Formatos de Presentación** El Time Format: puede mostrar un reloj de 12 Hour o 24 Hour, y el Date Format: puede reflejar las convenciones estadounidenses o europeas. La fecha es configurada automáticamente por el Servidor de Hora de Internet.

**Batería del RTC [Real Time Clock]** El Reloj de Tiempo Real tiene una batería de respaldo ubicada en la placa de circuito principal del 526. Se trata de una batería plana CR2032 de 3 V tipo 'moneda' con el lado + hacia arriba. Reemplace la batería cuando R TC Battery: muestre cualquier cosa menos Good.

**Servidor de Tiempo** Hemos proporcionado un servidor de tiempo predeterminado confiable, el cual es 1.inovonics.pool.ntp.org. Si prefiere otro, sobrescriba la entrada S erver: con su alternativa y haga clic en Save.

#### ASUNTOS ADMINISTRATIVOS

**Seguridad y Contraseñas** El acceso a su 526 puede estar protegido por contraseñas de varios niveles, que luego deben ingresarse antes de que se puedan ver las pantallas o cambiar las entradas.

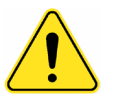

- **Precauciones** 1) Una vez desbloqueada la pantalla táctil LCD del panel frontal del 526, todas las contraseñas aparecerán en texto claro en el menú Admin.
	- 2) Todas las contraseñas se ocultan en la página Web de Admin cuando se inicia sesión como 'Read Only Web User'.

Bajo el encabezado Security de la página Web de Admin, escriba la contraseña del Front Panel:, que de ahora en adelante deberá ingresarse manualmente en la pantalla del panel frontal en el sitio del equipo.

Hay dos contraseñas de acceso a las páginas Web. Web Admin Password (R ead/Write): es la contraseña del Administrador que permite el acceso completo al 526. Web User Password (R ead Only): permite que el usuario de nivel inferior vea todos los datos, pero esos usuarios no pueden volver a resintonizar al receptor ni realizar cambios en ninguna configuración. Una vez que se hayan asignado las contraseñas, haga clic en Save para guardarlas en la memoria no volátil.

Una vez que se hayan ingresado y guardado las contraseñas, la pantalla Now Playingdel panel frontal será la única visible, y todas las pantallas de la interface Web se bloquearán.

**Iniciando Sesión** Una vez que la protección con contraseña esté en su lugar, en el sitio de instalación se le pedirá que ingrese la contraseña del panel frontal a través de la pantalla táctil LCD antes de que se pueda acceder a cualquier menú que no sea Now Playing. Use el teclado en pantalla para deletrear la contraseña y luego haga clic en  $\checkmark$ . Esto será necesario cada vez que la unidad agote el tiempo de espera en una pantalla oscura o tenue, por lo que es posible que desee

restablecer el intervalo Admin / Display / Timeout mientras trabaja en la unidad.

Deberá introducir una contraseña de página Web en cualquier dispositivo con el que se conecte. Cuando aparezca esta imagen en su pantalla, ignore Username e introduzca la contraseña de Web Admin o la de Web User en el campo Password y, a continuación, haga clic en Sign in.

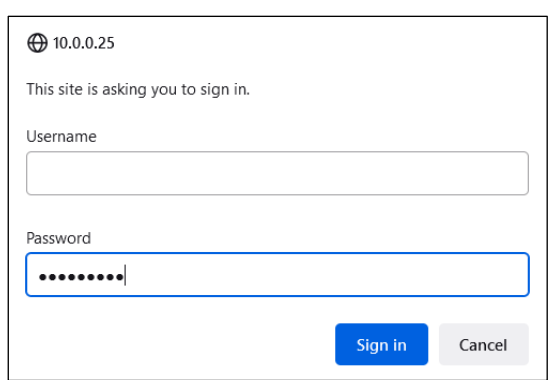

**Pérdida de la Contraseña (Restablecimiento Completo)** *NOTA:* Se requiere un "restablecimiento completo" para saltarse una contraseña local o de la interface Web. *¡Esto debe hacerse en el lugar de la instalación!* Un restablecimiento completo no solo elimina la contraseña, sino que también devolverá el 526 a la configuración predeterminada de fábrica. *¡Se perderán todas las configuraciones del usuario!* Esto ilustra la importancia de mantener un Perfil de Hardware actualizado, lo cual se analiza a continuación.

> Si se pierde la contraseña, la única manera de recuperar el control del 526 es en el emplazamiento del equipo siguiendo este procedimiento:

- 1) Desconecte la alimentación de CA.
- 2) Espere 10 segundos y vuelva a aplicar la alimentación de CA.
- 3) Inmediatamente cuando se ilumine el logotipo de Inovonics  $\mathbf{I}$ , coloque dos o más dedos en la pantalla táctil LCD.
- 4) Debería ver la confirmación en la pantalla LCD de que el 526 se está reiniciando con los valores predeterminados de fábrica. Si este NO es el caso, si la unidad arranca comenzando con la secuencia habitual de Booting Tuner, Booting DSP, realice la secuencia nuevamente hasta que vea Loaded Factory Default settings encabezando la lista de secuencias de inicio.

**El Perfil de** La "configuración" completa del 526 puede guardarse en su computador como **Hardware** un pequeño archivo de texto. El perfil de hardware incluye las configuraciones de usuario, las preferencias de notificación de alarmas, las opciones SNMP, las contraseñas, etc., y es útil para restaurar una configuración anterior o para clonar una segunda unidad como servicio de copia de seguridad.

Para guardar un perfil en su computador, en C onfiguration, haga clic en: Down-

load Hardware Profile. Con el navegador Firefox utilizado en este ejemplo, Windows guarda automáticamente el

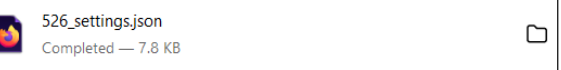

archivo en su carpeta de Descargas de Windows como un archivo pequeño con una extensión .json. A partir de ahí puede moverlo a la ubicación que desee. Es posible que otros navegadores le soliciten que especifique una ubicación para Save as:. El archivo lleva un nombre predeterminado de 526 settings.json.

Para cargar (restaurar) la configuración guardada, primero haga clic en Select Hardware Profile… bajo Configuration y navegue hasta donde guardó el perfil. Cuando se le solicite, Open el archivo. A continuación, clic en Upload Hardware Profile. Esto reemplazará todos los parámetros de configuración actualmente cargados y ejecutándose en su 526 con los guardados.

**Reinicio** La carga del Perfil deHhardware reinicia automáticamente al 526. Puede haber **[Reboot]** otras circunstancias en las que desee reiniciar la unidad manualmente. Esto se puede hacer haciendo clic en Reboot en el área de C onfiguration.

> Un reinicio *manual* no cambia ninguna configuración ni elimina ningún dato que no se perdería con un ciclo de energía. El 526 volverá a sintonizar la misma emisora y con todas las configuraciones intactas.

> Sin embargo, en cualquier momento que desee "limpiar la casa" y restaurar todas las configuraciones y preferencias a los valores de fábrica, haga clic en: Load Factory Defaults. En este caso, perderá su configuración, excepto la configuración de la IP (para mantener el acceso a la unidad), por lo que hacer un Download Hardware Profile primero podría ser una buena idea.

**Actualización del Firmware** *NOTA:* Recomendamos guardar un Perfil de Hardware nuevo, ya que una actualización de firmware puede afectar la configuración del usuario. Si existe el peligro de comprometer los datos almacenados, la actualización del firmware incluirá notas al respecto.

> Las actualizaciones de firmware 526 se publican como pequeños archivos .bin que se descargan del sitio Web de Inovonics al escritorio de su computador o en una carpeta reservada para este propósito.

Las actualizaciones incluyen las páginas de la interface Web y se cargan fácilmente en su 526. Desde la utilidad Firmware Update, en la parte inferior de la pantalla Admin, haga clic en Select Firmware File… y haga doble clic en el archivo .bin descargado. Esto transferirá el archivo al actualizador como se muestra en esta captura de pantalla.

Con el nombre del nuevo .bin mostrado en File:, haga clic en Update Firmware y siga las

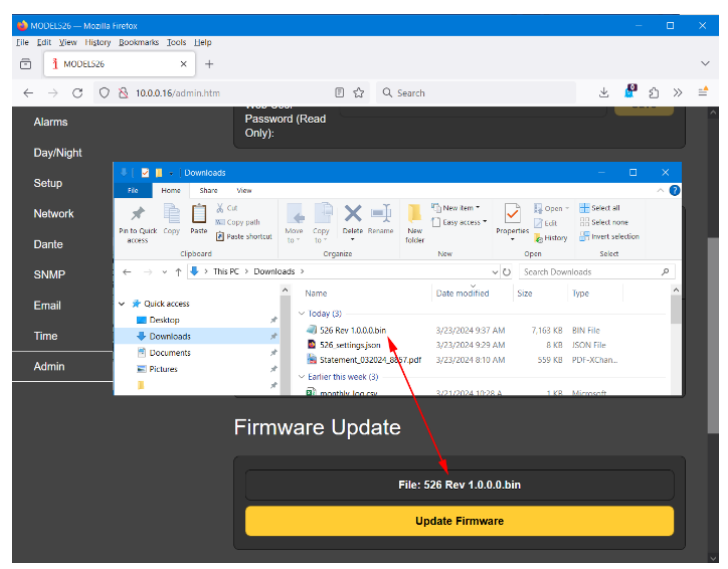

instrucciones para completar el proceso. La actualización tarda aproximadamente un minuto y lo regresará a las nuevas páginas de la interface Web una vez que se complete la operación.

- **Manual 526** Se ha incluido un PDF del manual del 526 en el firmware. En la página Admin, haz clic en View Model 526 Manuabara descargar el PDF de tu 526 y mostrarlo en tu pantalla.
- **Información** La parte inferior de la pantalla Admin muestra el Serial Number: de su 526, la **'Acerca de'** versión actual del Firmware Revy muestra el Uptime: o cuánto tiempo ha estado funcionando su 526 desde que se encendió por última vez. También puede hacer clic en Check for Updatespara ver si se ha emitido una nueva versión del firmware y ver el texto modelo de Open Source Licenses

## GARANTÍA INOVONICS

- **CONDICIONES DE VENTA:** Los productos de Inovonics se venden con el entendido de "completa satisfacción"; es decir, todo crédito o pago será reembolsado por producto nuevo vendido si se devuelve al punto de compra dentro de los 30 días siguientes a su recepción, siempre y cuando sea devuelto completo y en las mismas condiciones "como fue recibido".
- II **CONDICIONES DE LA GARANTÍA:** Los siguientes términos aplican a menos que sean modificadas *por escrito* por Inovonics, Inc.
	- A. Registre la Garantía en línea en www.inovonicsbroadcast.com, dentro de los 10 días de la entrega.
	- B. La Garantía sólo se aplica a productos vendidos "como nuevos". Y es extendida únicamente al usuario final original y no será transferida o asignada sin el consentimiento previo por escrito de Inovonics.
	- C. Esta Garantía no cubre daños causados por uso indebido, abuso, accidente o negligencia. Esta garantía se anula por intentos no autorizados de reparación o modificación, o si la etiqueta de identificación del serial ha sido eliminada o alterada.
- III **TERMINOS DE LA GARANTÍA:** Los productos Inovonics, Inc. están garantizados de estar libres de defectos en materiales y mano de obra.
	- A. Cualquier anomalía observada dentro del plazo de TRES AÑOS de la fecha de entrega el equipo se reparará de forma gratuita o se reemplazará por un producto nuevo o remanufacturado como opción de Inovonics.
	- B. Piezas y mano de obra requeridas para reparación en fábrica después del período de garantía de tres años serán facturados a tarifas y precios vigentes.

#### IV **DEVOLUCIÓN DE PRODUCTOS PARA LA REPARACIÓN EN FÁBRICA:**

- A. El equipo no será aceptado para reparación de Garantía o cualquier otra reparación sin el número de Autorización de Devolución (RA) emitido por Inovonics antes del envío. El número RA puede obtenerse llamando a la fábrica. El número debe marcarse un lugar destacado en el exterior de la caja de envío
- B. El equipo debe ser enviado flete pre-pagado a Inovonics. Los gastos de reenvío serán reembolsados por reclamos válidos de Garantía. Daños sufridos por el embalaje inadecuado para la devolución a la fábrica no están cubiertos bajo los términos de la garantía y pueden ocasionar cargos adicionales.

Revisión Mayo, 2017 INOVONICS, INC. <sup>3</sup> +1 (831) 458-0552

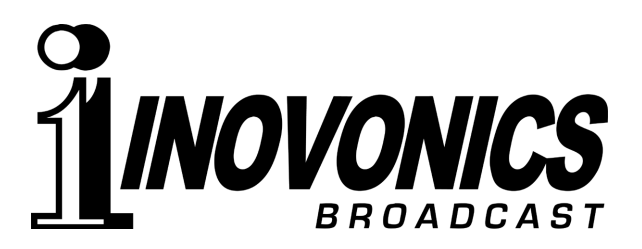